# How to register your Healthcare Provider Organisation for My Health Record

How to register your Healthcare Provider Organisation for My Health Record – 13th February 2019 1

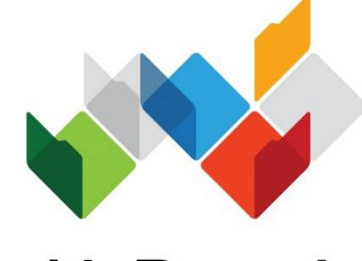

My Health Record

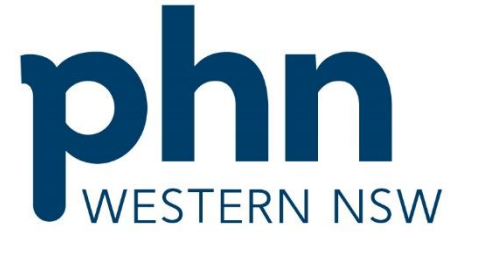

An Australian Government Initiative

### Version Control

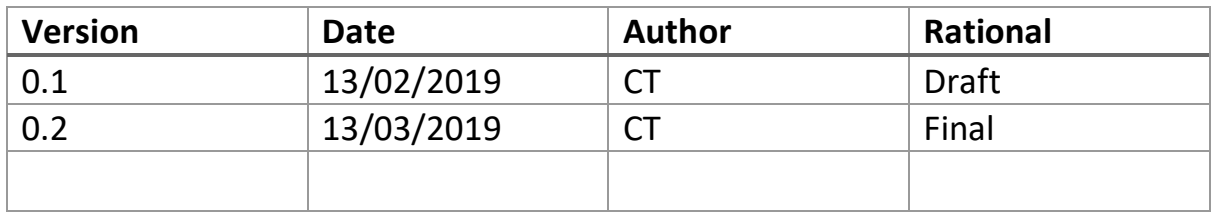

### Review History

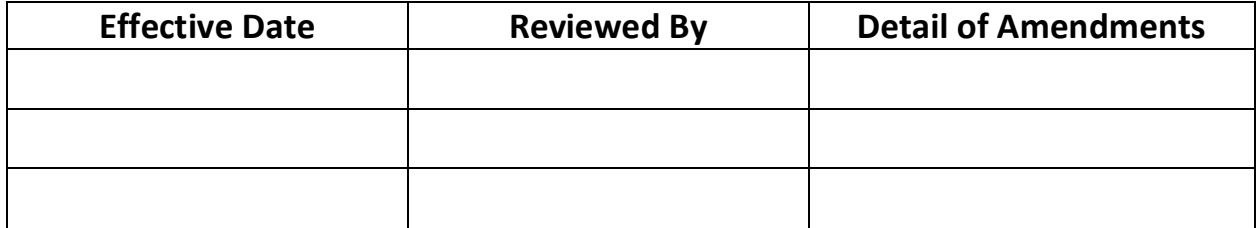

### BEFORE YOU REGISTER

### Ensure the right person registers

The person who makes decisions on behalf of the parent organisation (i.e. commonly the owner or CEO) needs to be the person who applies for a PRODA account and subsequently for My Health Record access unless another applicant is given this authority.

The applicant will become the Responsible Officer (RO) who has primary responsibility for the organisation's compliance with participation requirements in the My Health Record system.

*To understand these requirements, search on [www.myhealthrecord.gov.au](http://www.myhealthrecord.gov.au/) for 'System participation obligations', 'Security practices and policies checklist, 'Register your organisation' and 'Penalties for misuse of health information'.*

Unless the applicant's PRODA account details match details on the Australian Business Register, they will need to provide evidence of their authority to act on behalf of the Organisation. When there is a trust or trading name, evidence will always be required.

### Potentially-required evidence

Required evidence can include:

- Certificate of registration of a company issued by the Australian Securities and Investments Commission (ASIC) with the applicant's name listed as the Public Officer
- The notice issued by the Registrar of the Australian Business Register (ABR) bearing the business entity's name, ABN and the applicant's name listed as the Public Officer
- The organisation's appointment as a trustee (if the legal structure is a trust) with the applicant as a stakeholder
- Contract for sale or purchase of business addressed to the applicant
- Lease agreement for the organisation's primary place of business addressed to the applicant
- Rates notice for the organisation's primary place of business addressed to the applicant
- Certificate of change of name for the organisation issued by the Australian Securities and Investments Commission and addressed to the applicant
- A document issued by the Australian Taxation Office with the organisation's name and tax file number and addressed to the applicant

An applicant not listed on the above documents will be required to upload one of the above documents with one of the following:

- An affidavit or statutory declaration sworn by a member of the board or executive of the organisation
- A deed of appointment
- Any other documentation which displays that you hold a position of authority to commit the business

### Ensure at least one of your healthcare provider employees has a *Healthcare Provider Identifier – Individual* (HPI-I).

If at least one of your healthcare provider employees are registered with AHPRA you can continue to the next step.

Those not registered with AHPRA will need to apply for an HPI-I prior to your organisation registering for My Health Record.

They can apply by completing an *Application to register a healthcare provider form (HW033).*

### REGISTER FOR PRODA AND LINK TO HPOS

### Overview of steps

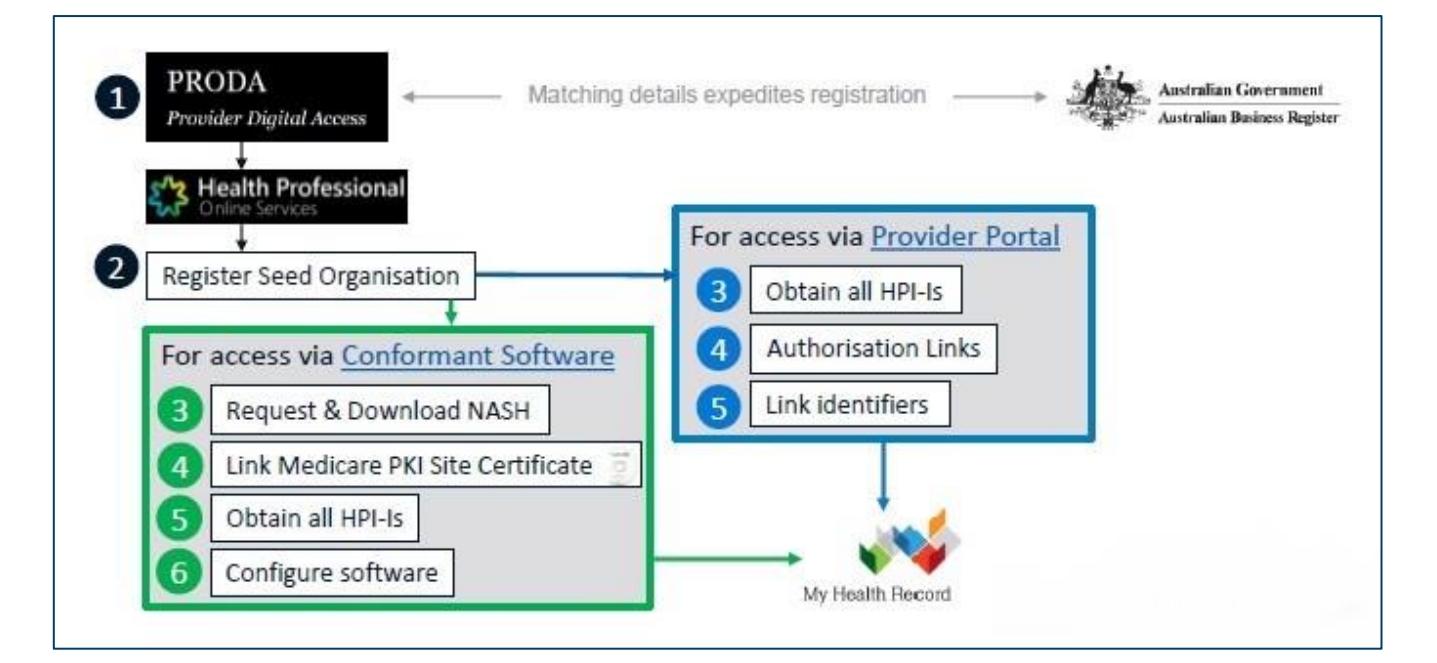

# What is PRODA?

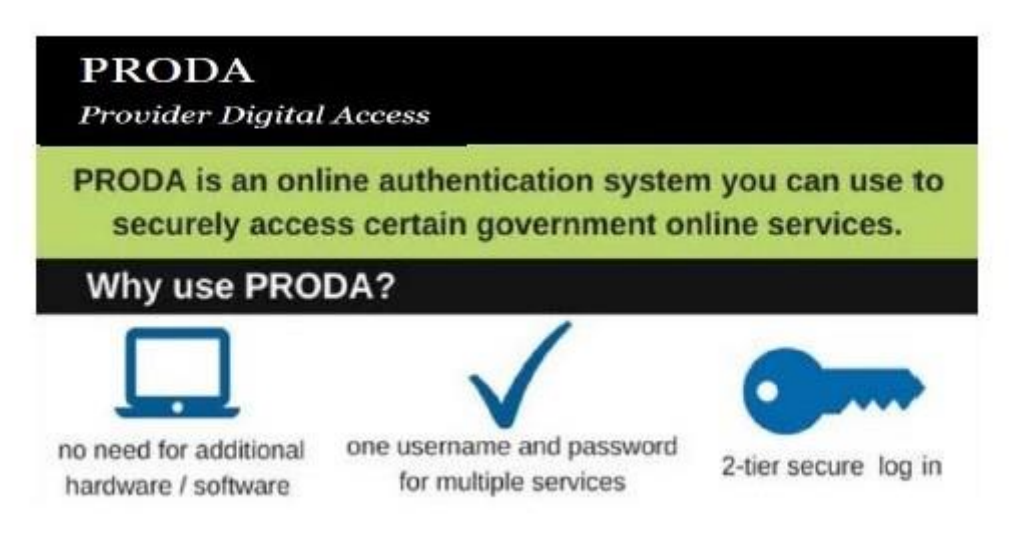

### What is HPOS?

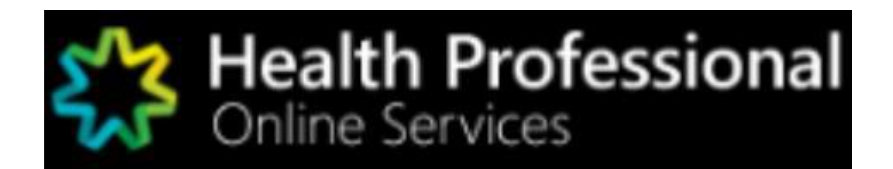

Health Professional Online Services (HPOS) is a fast and secure way for health professionals and administrators to do business with the Department of Human Services.

<https://www.humanservices.gov.au/hpos>

### Using PRODA and HPOS

### **Access via Human Services Website**

- Access PRODA directly from the Human Services website.
- If you get systems error and you accessed PRODA via the Human Services website, then clear your browser history and retry.

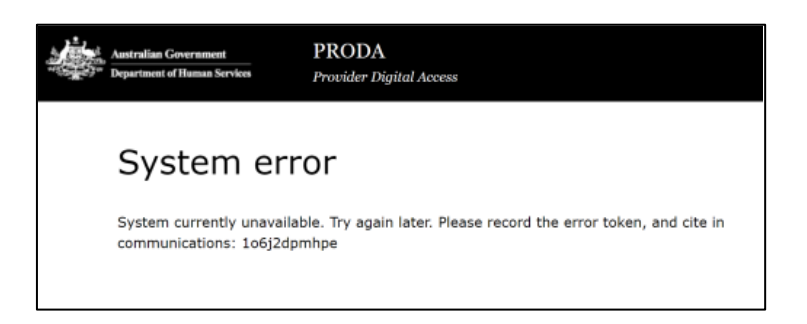

### **Inactivation period**

PRODA & HPOS deactivate after 30 minutes of inactivity (clicking not typing)

### **Supporting browsers**

Using the latest internet browser helps maintain and improve your online security. To access PRODA to set up an account you'll need one of these minimum browser versions: Internet Explorer 9, Mozilla Firefox 30, Google Chrome 39 and Safari 5.

# 1. REGISTER FOR PRODA

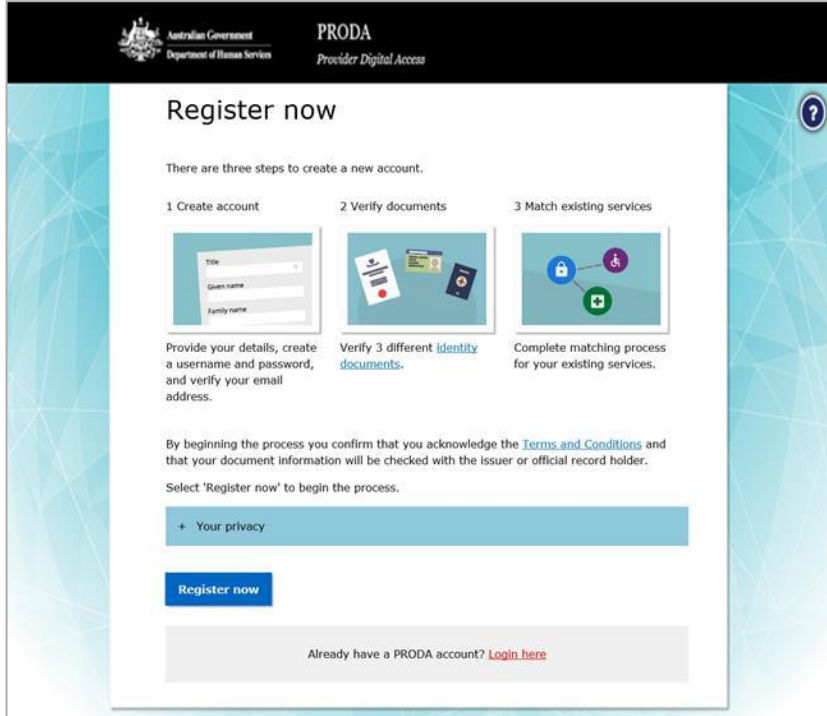

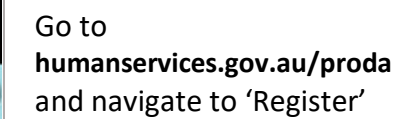

# PROVIDE YOUR DETAILS

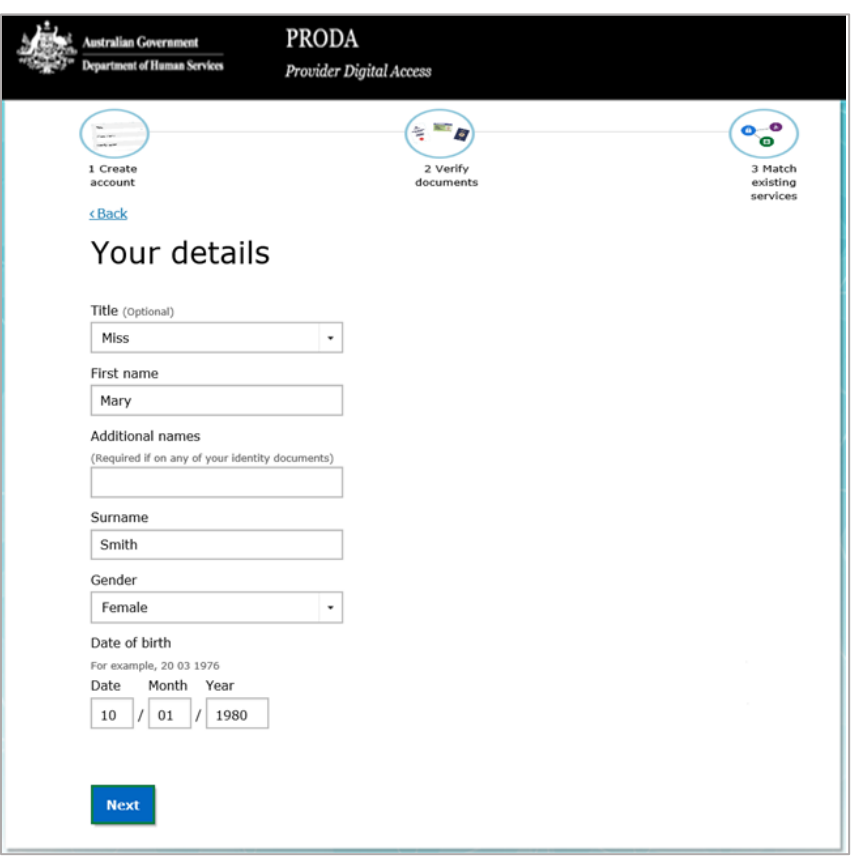

Provide your personal details.

### USERNAME, PASSWORD AND SECURITY QUESTIONS

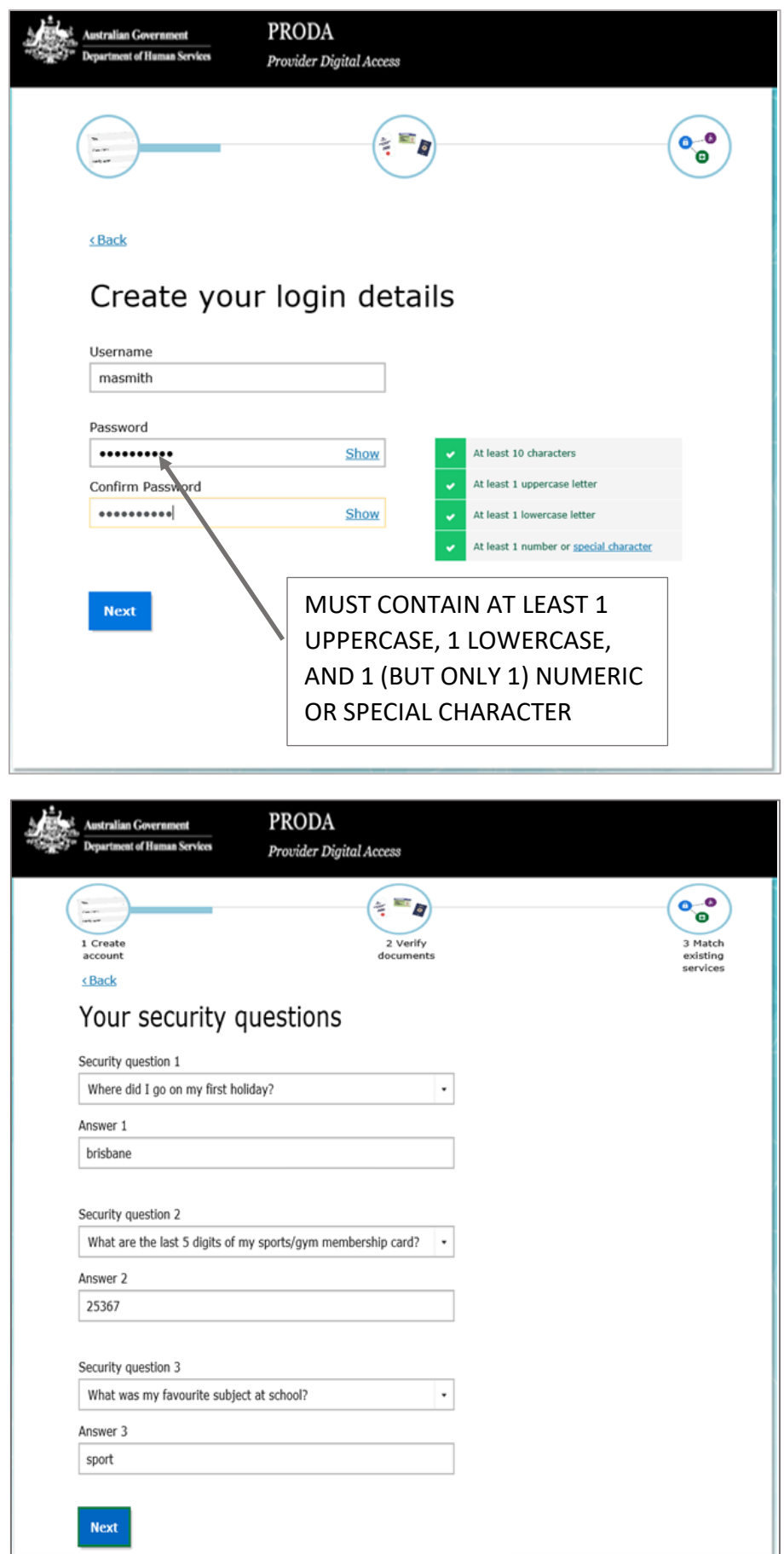

### PROVIDE AND VERIFY YOUR EMAIL ADDRESS

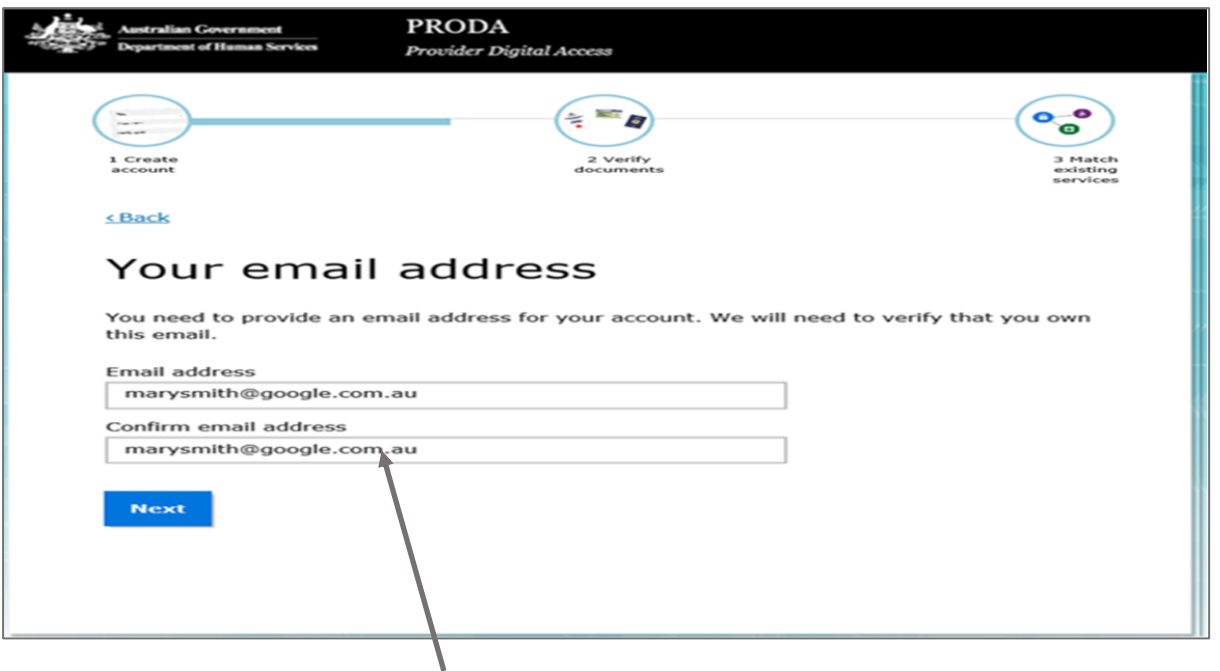

### USE YOUR PERSONAL EMAIL ADDRESS

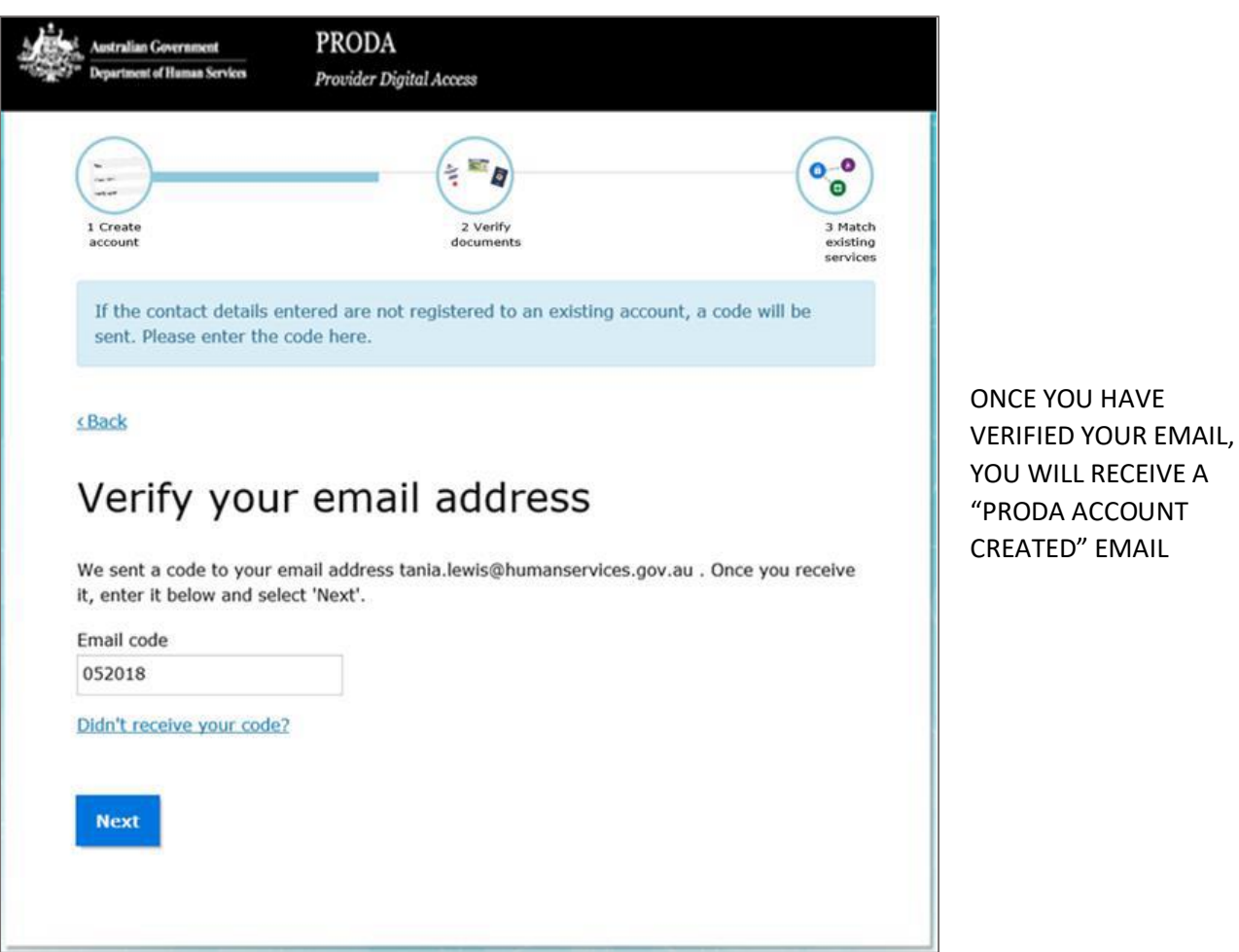

### VERIFY YOUR IDENTITY

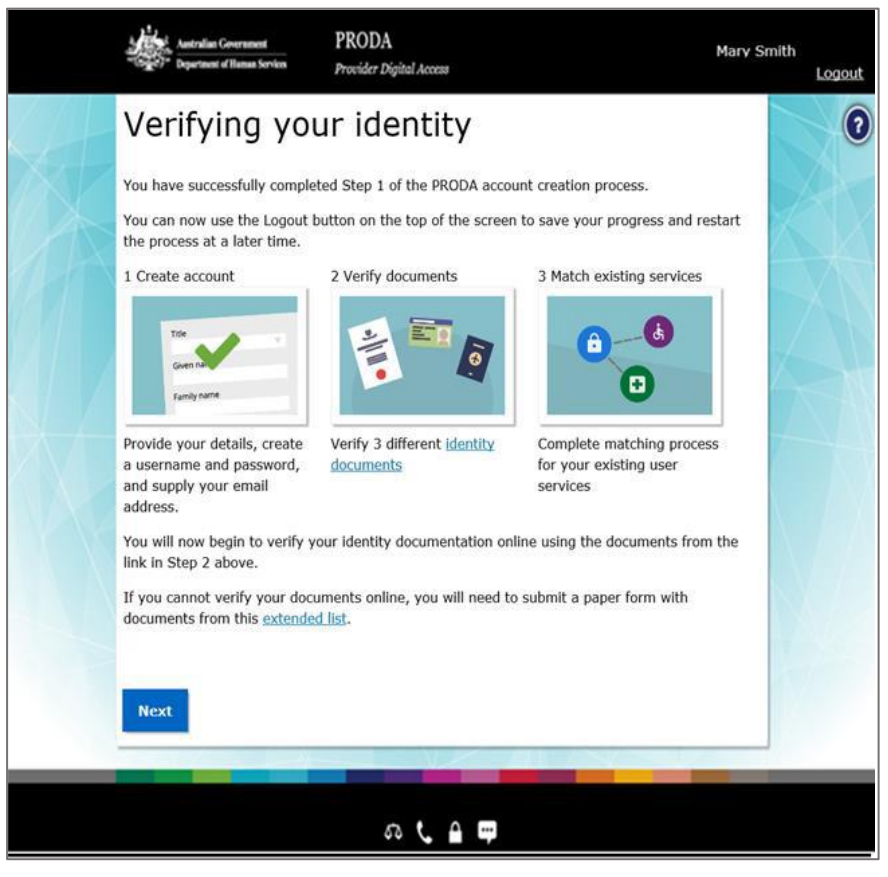

### Example: Verify your identity

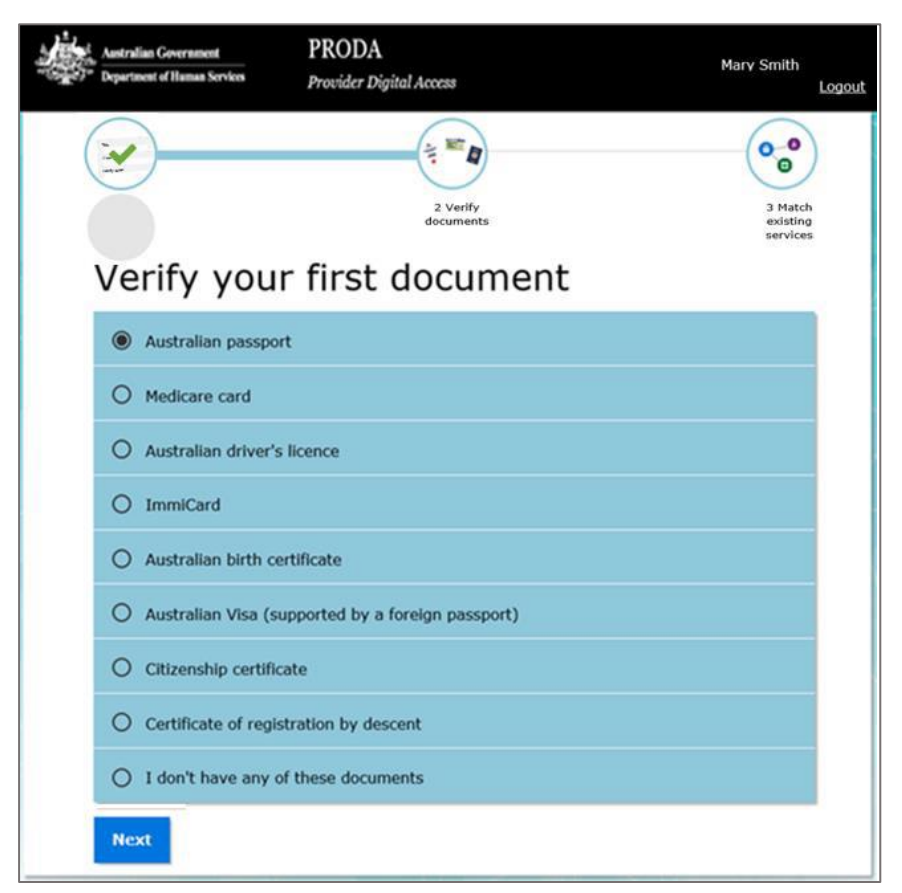

Please note:

If you do not complete the identity verification steps your account may be cancelled after 60 days and you will need to start the process again.

If you're unable to verify your identity online, select **I don't have any of these documents** and use the Manual identity verification for Provider Digital Access form.

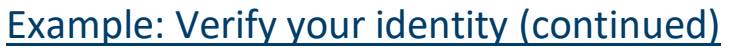

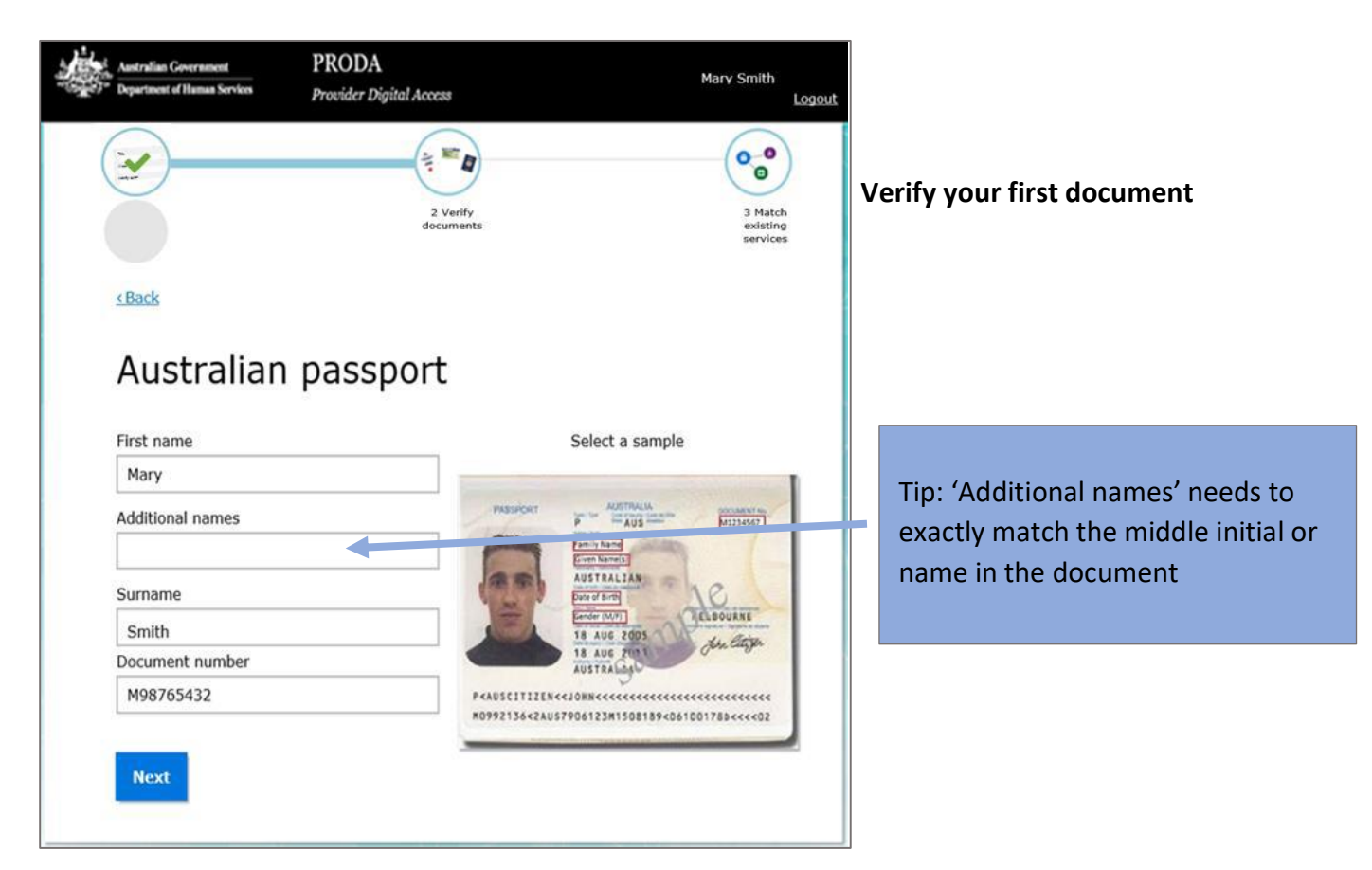

### IDENTITY SUCCESSFULLY VERIFIED

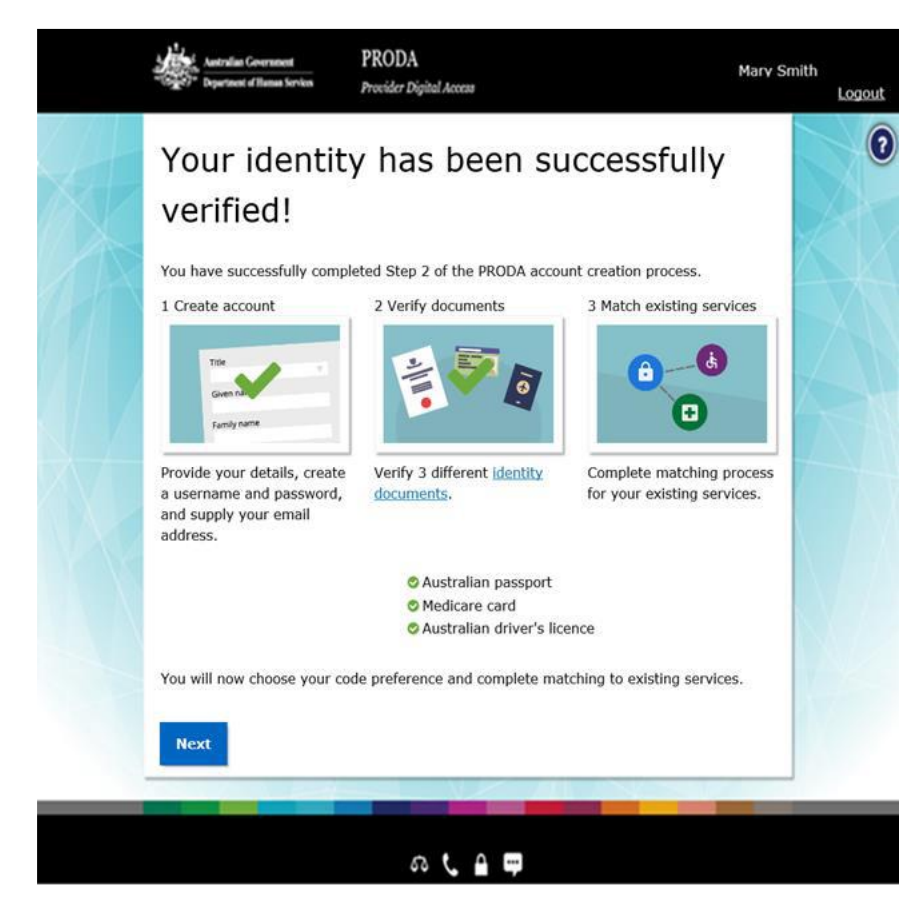

# 2 STEP VERIFICATION CODE PREFERENCES

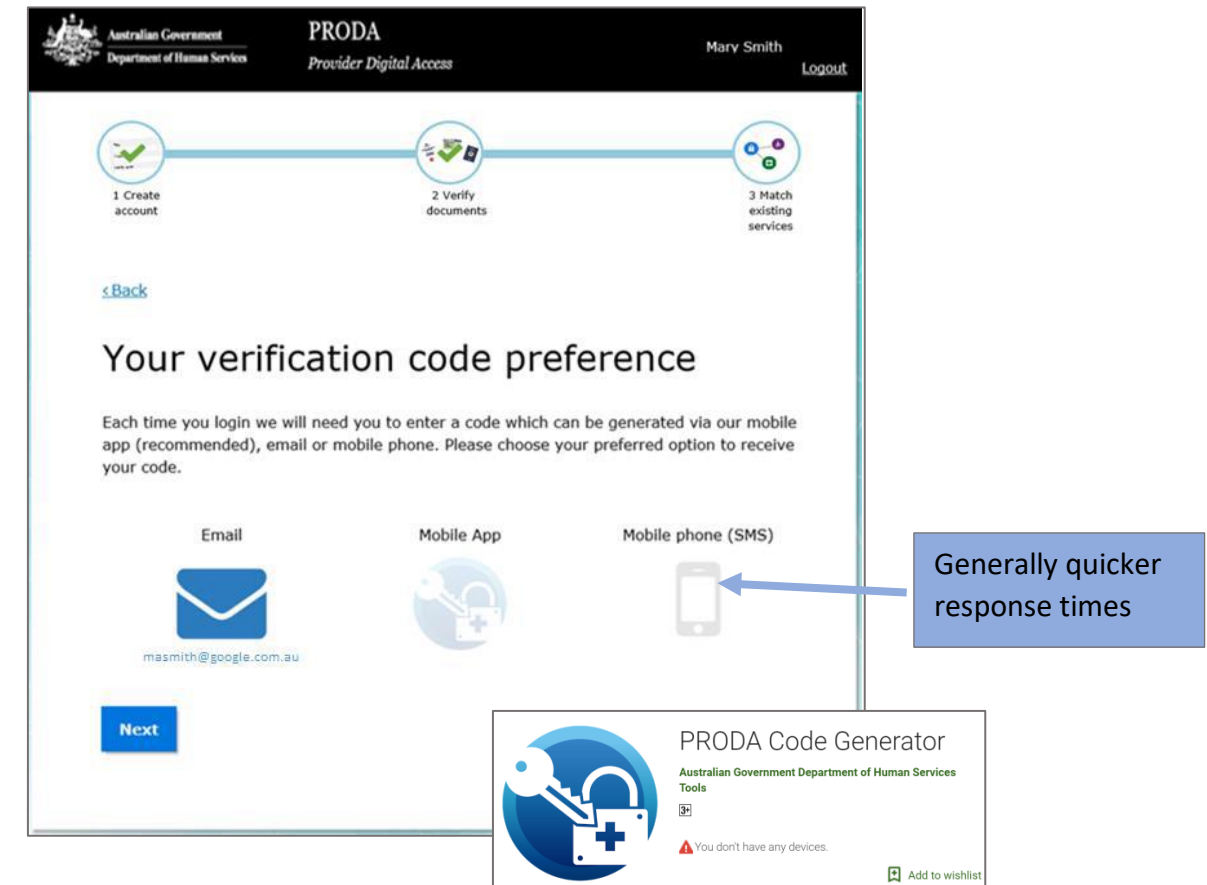

# FIRST TIME ACCESS – HEALTH PROFESSIONAL ONLINE SERVICE (via PRODA)

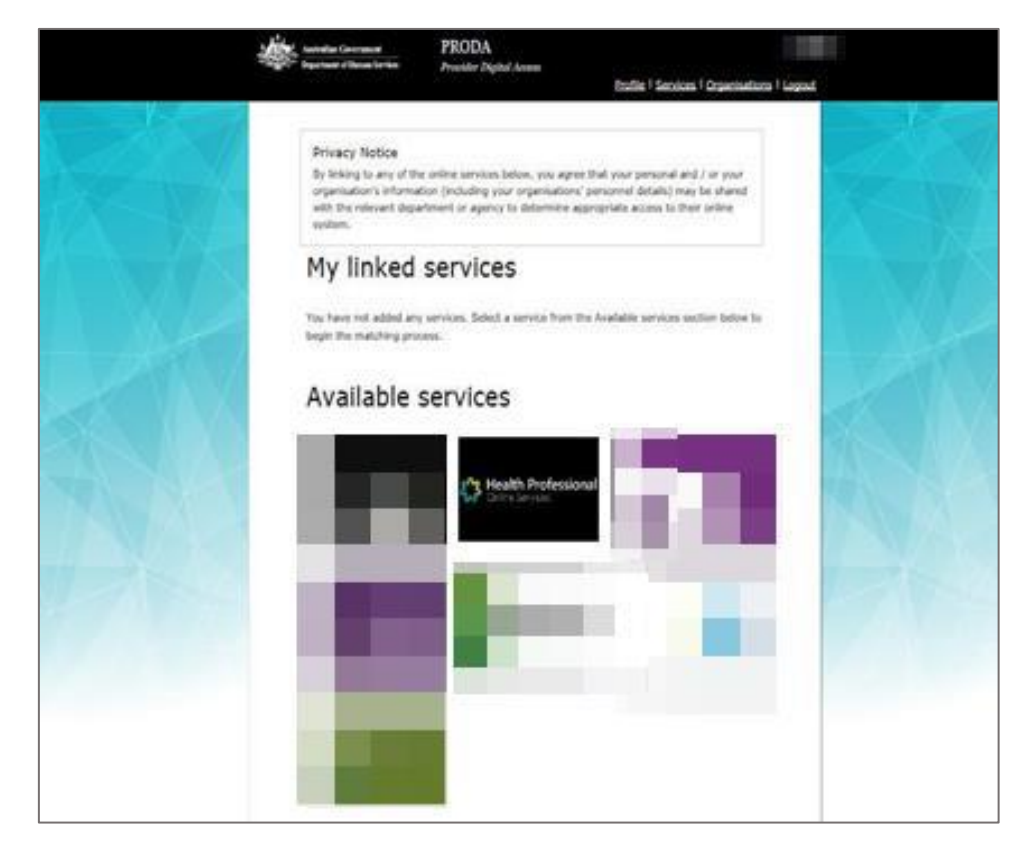

### LINK YOUR HEALTHCARE IDENTIFIERS TO HPOS

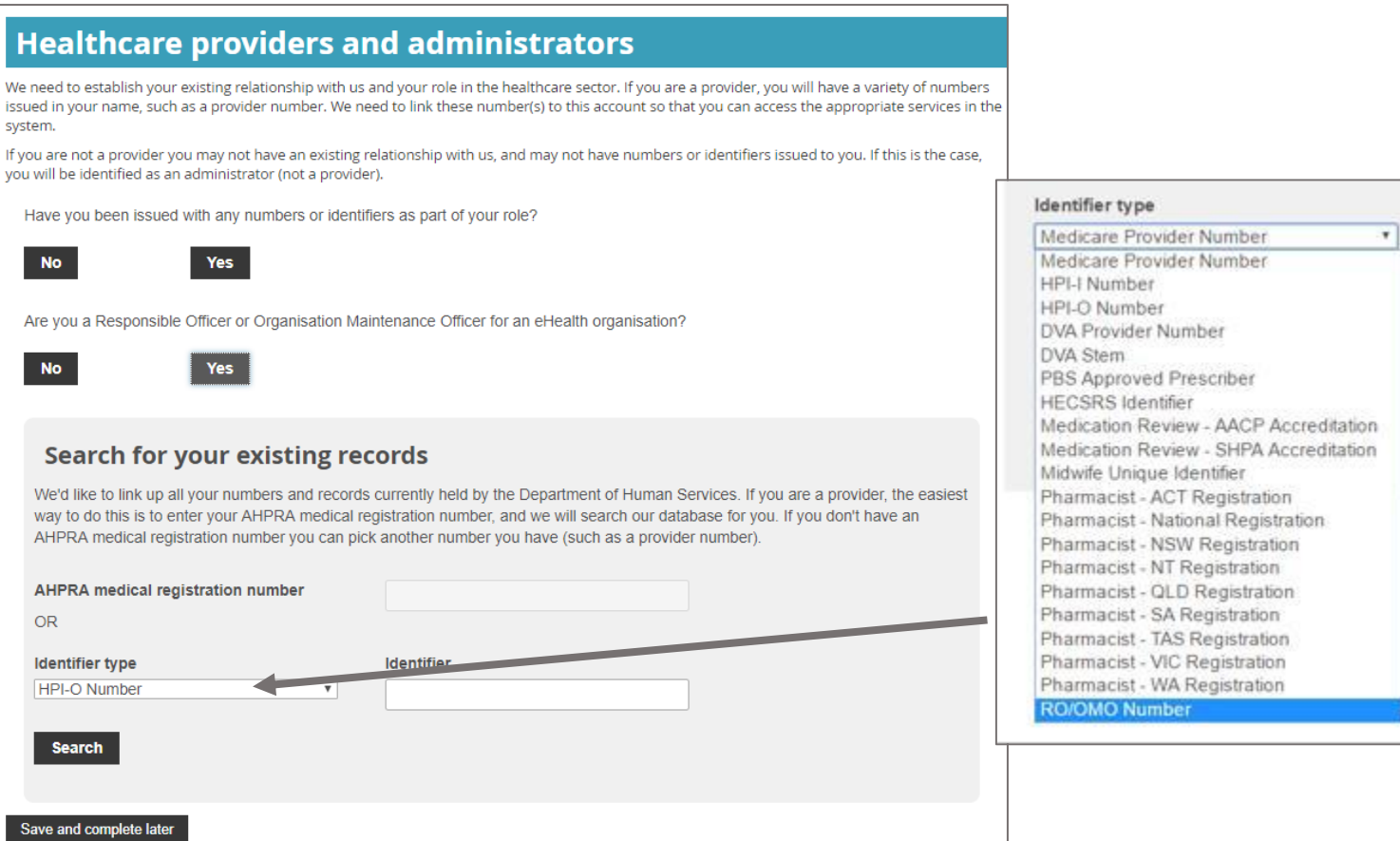

# AGREE TO TERMS AND CONDITIONS

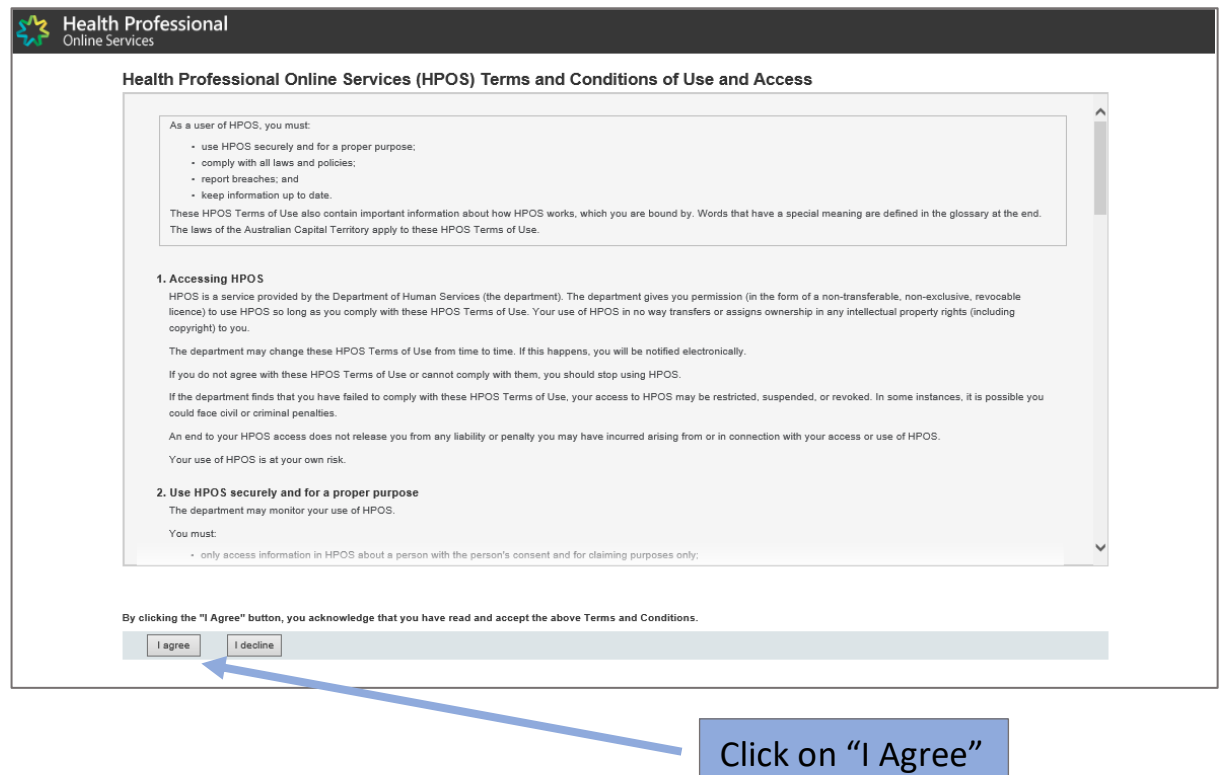

# HPOS MESSAGES NOTIFICATIONS

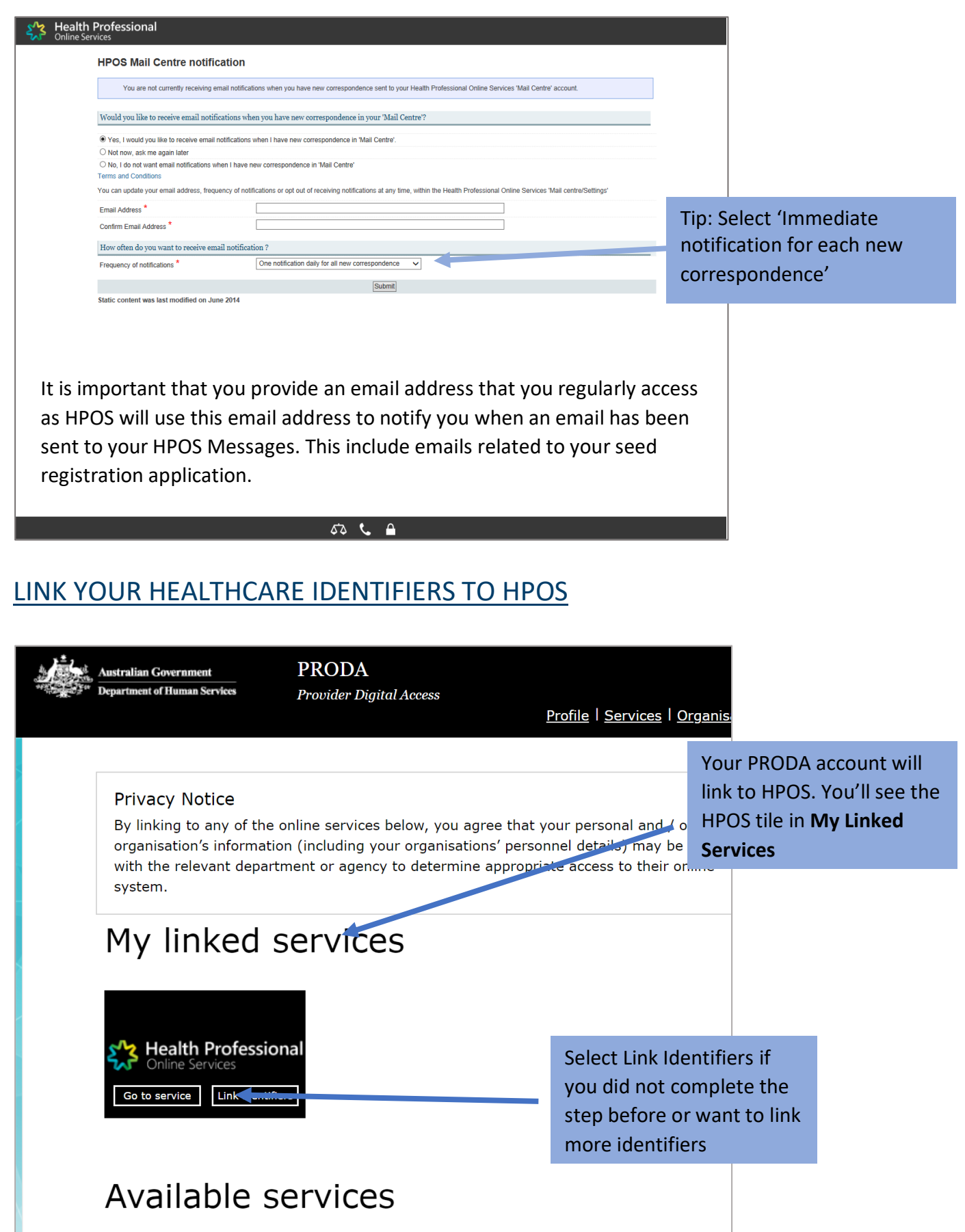

# 2. REGISTER YOUR ORGANISATION (USING HPOS)

### LOGIN TO PRODA

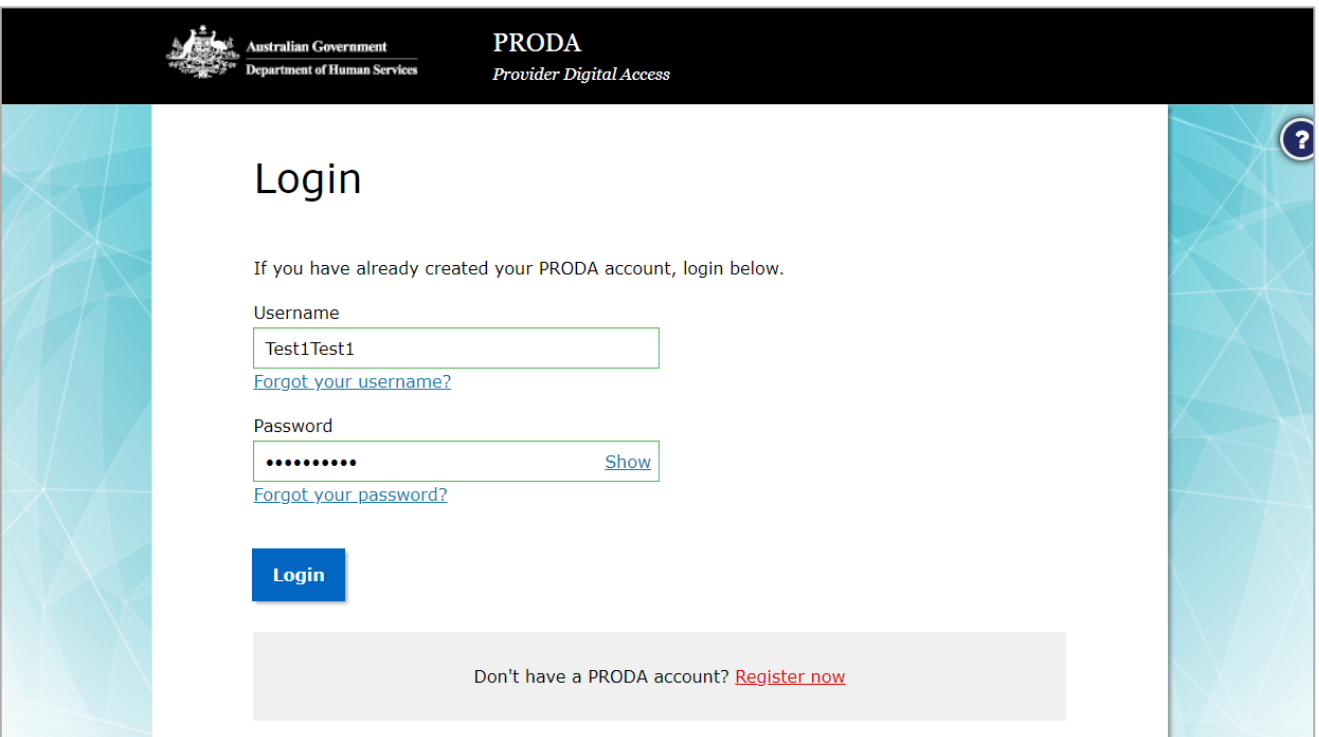

# PRODA – HPOS

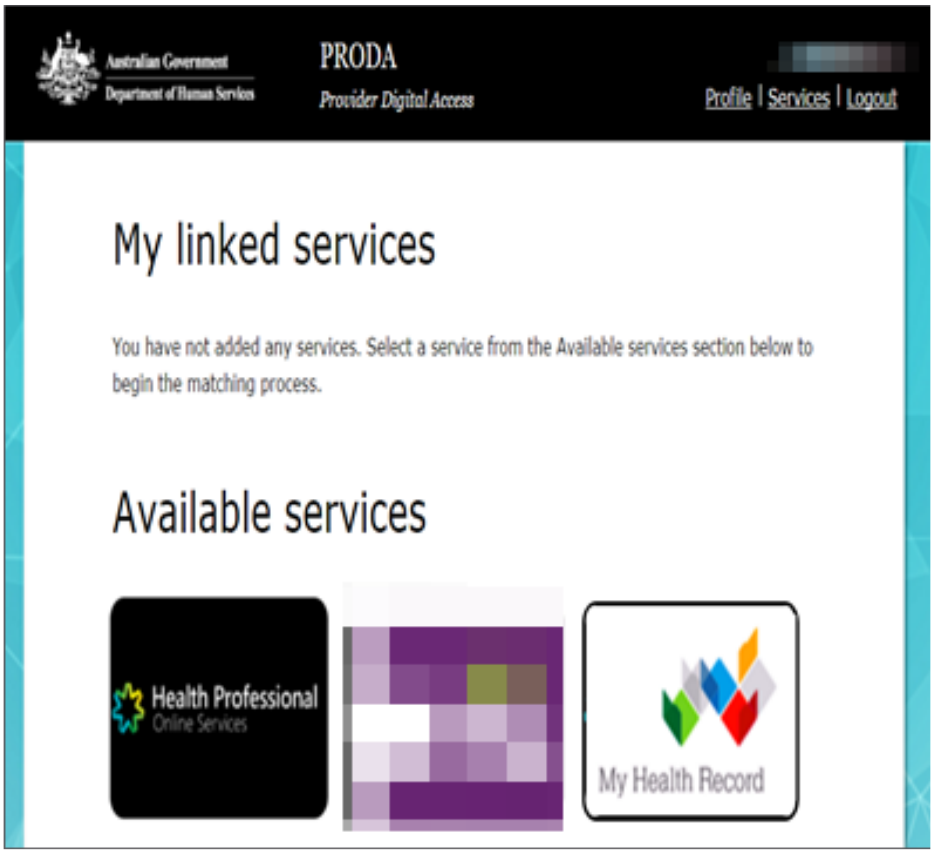

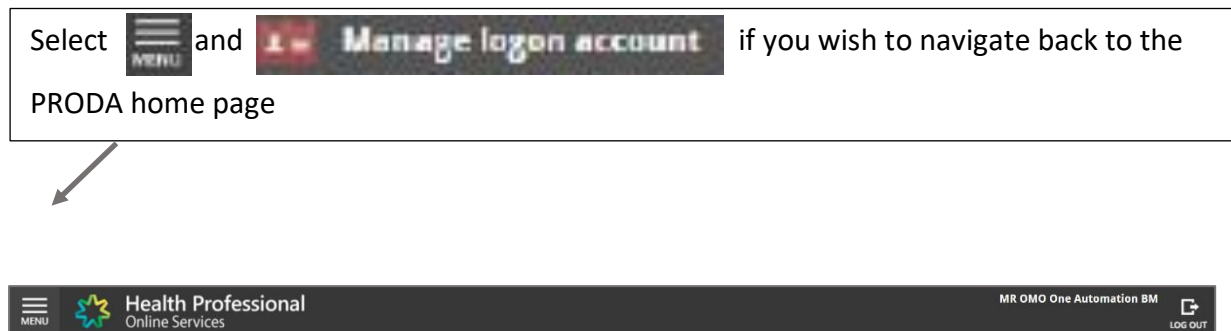

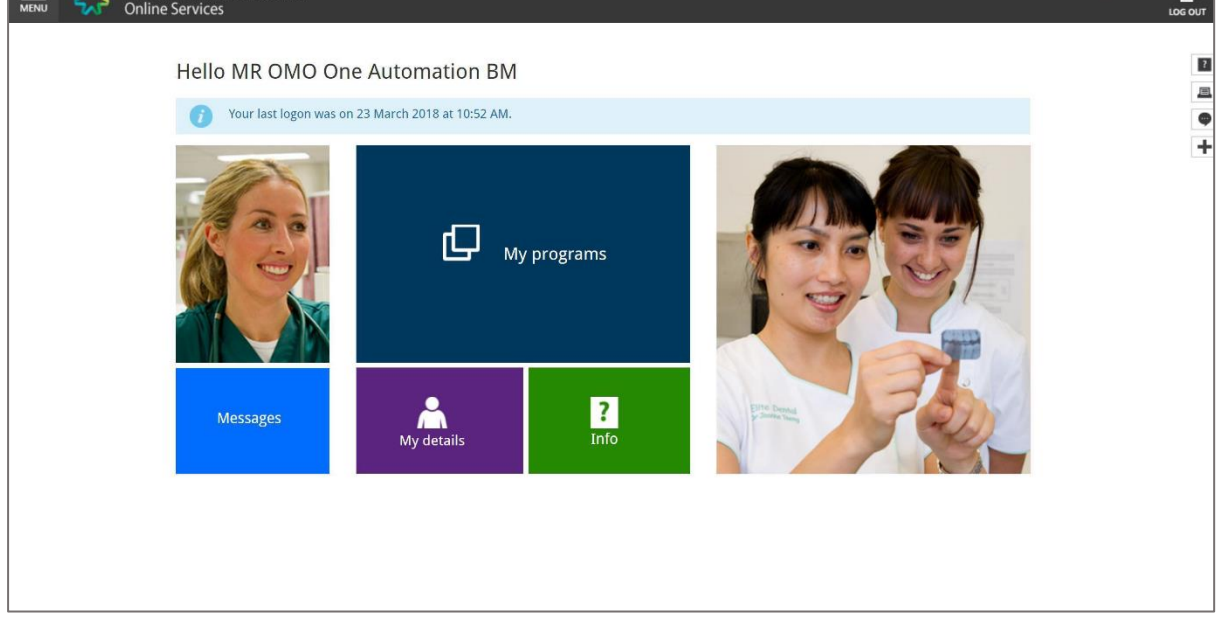

# REGISTER SEED ORGANISATION

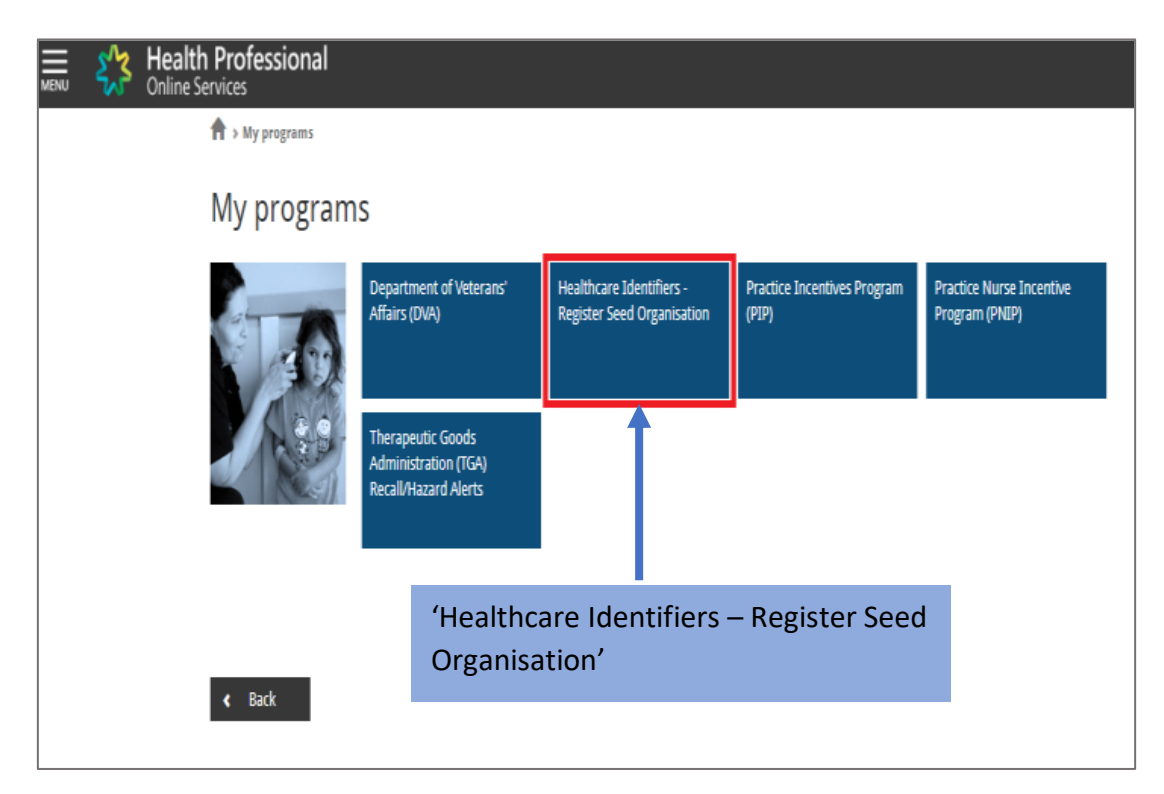

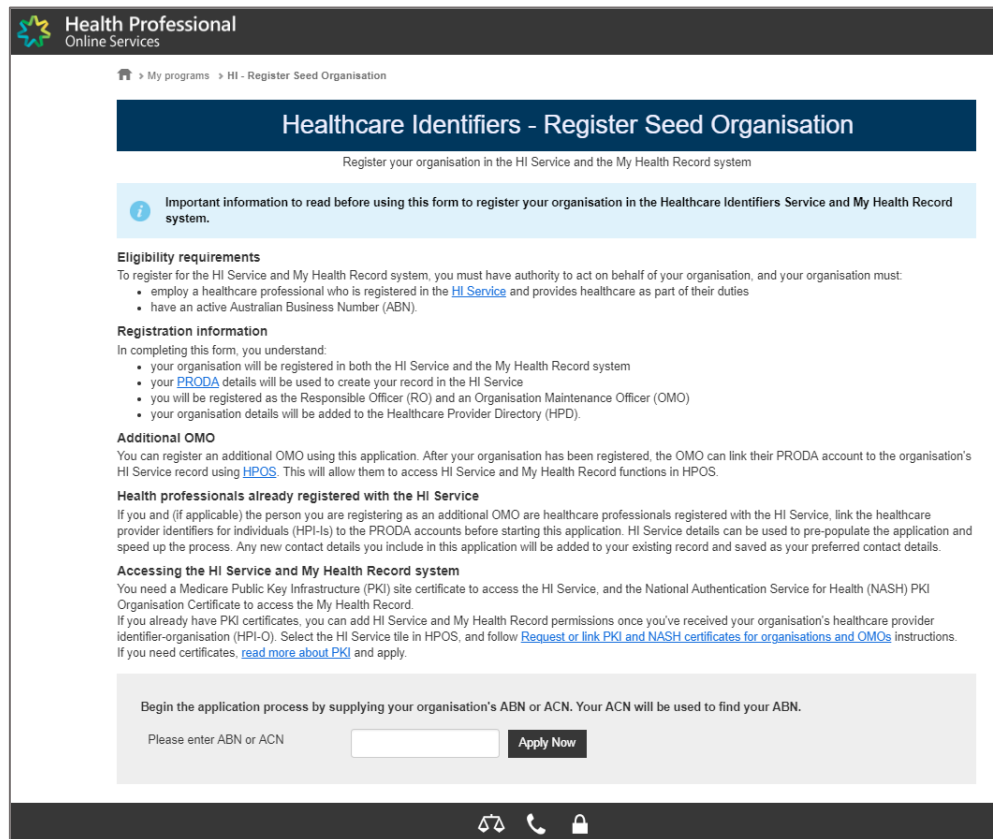

# ENTER ORGANISATION DETAILS

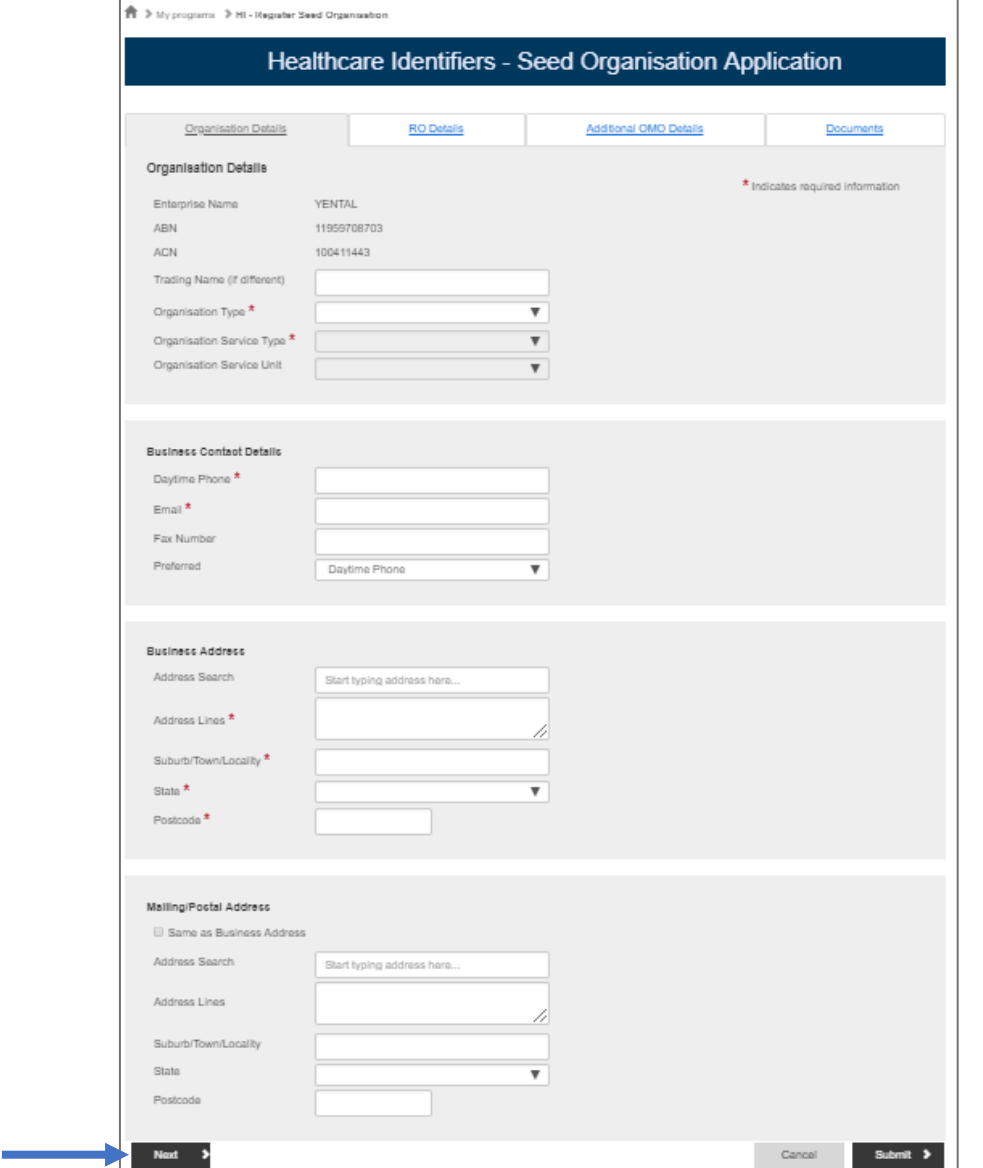

### ENTER RESPONSIBLE OFFICER (RO) DETAILS

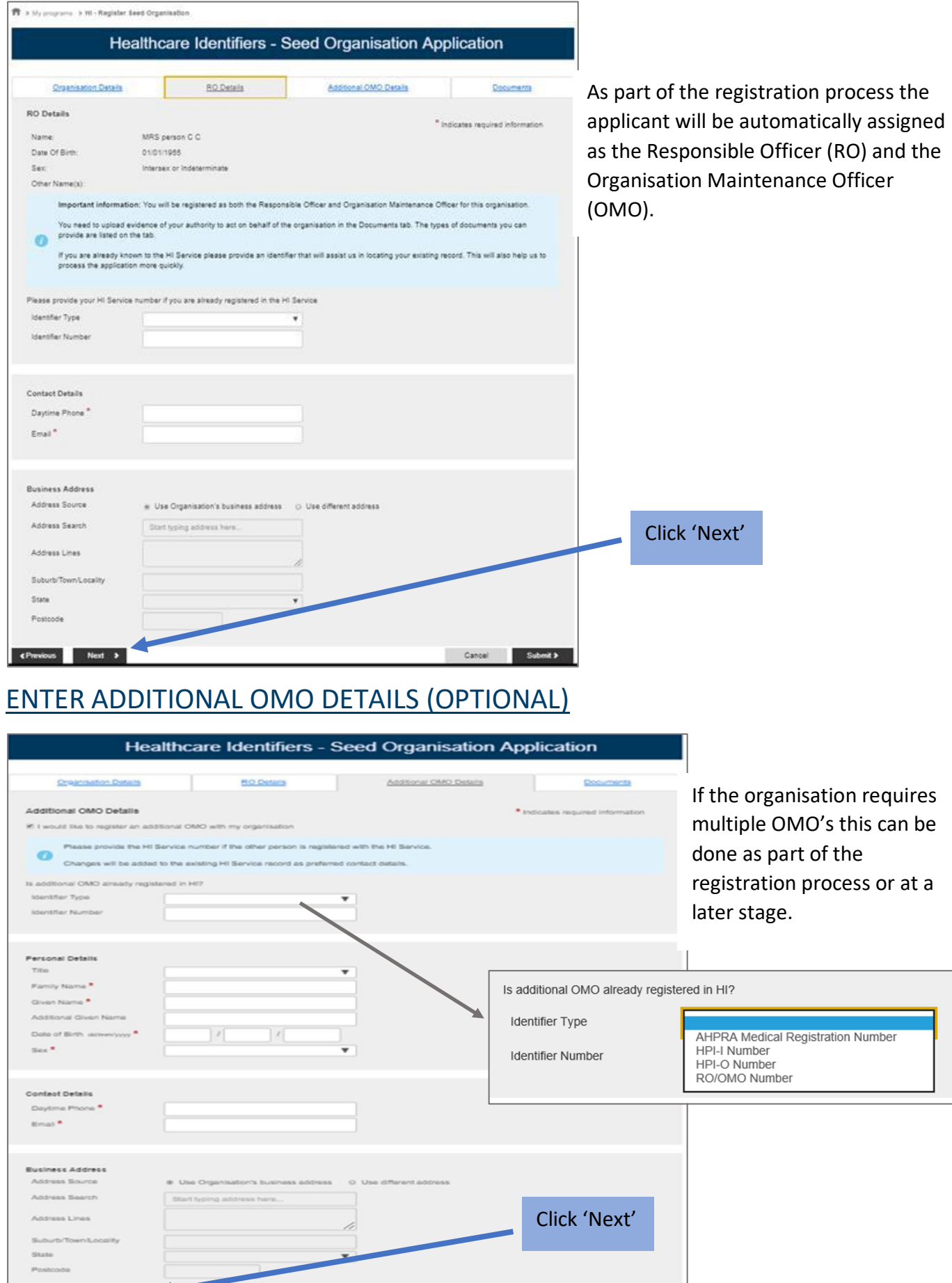

CPrevious Next 2

# **DOCUMENTS**

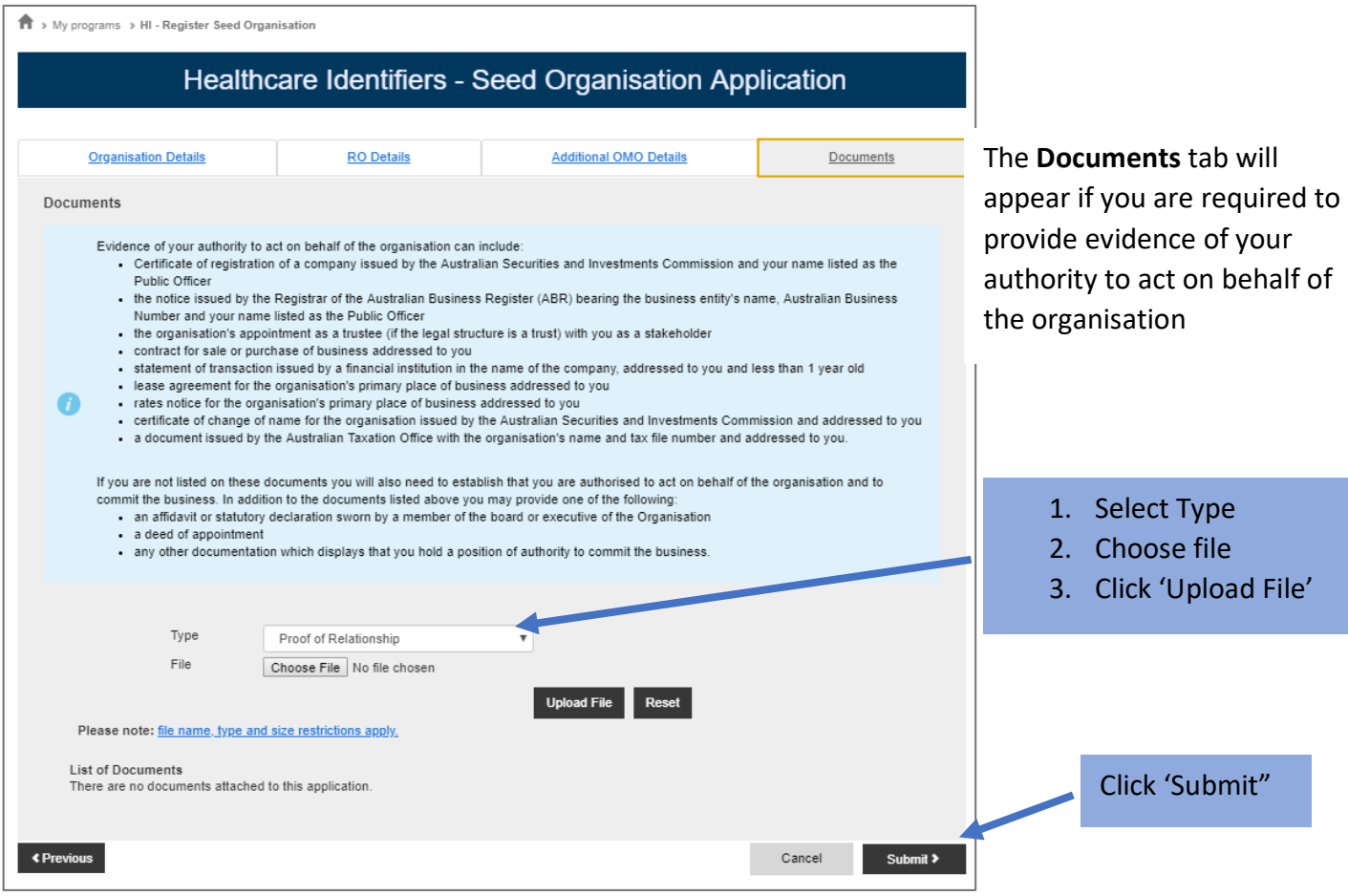

# CONFIRMATION AND DECLARATION

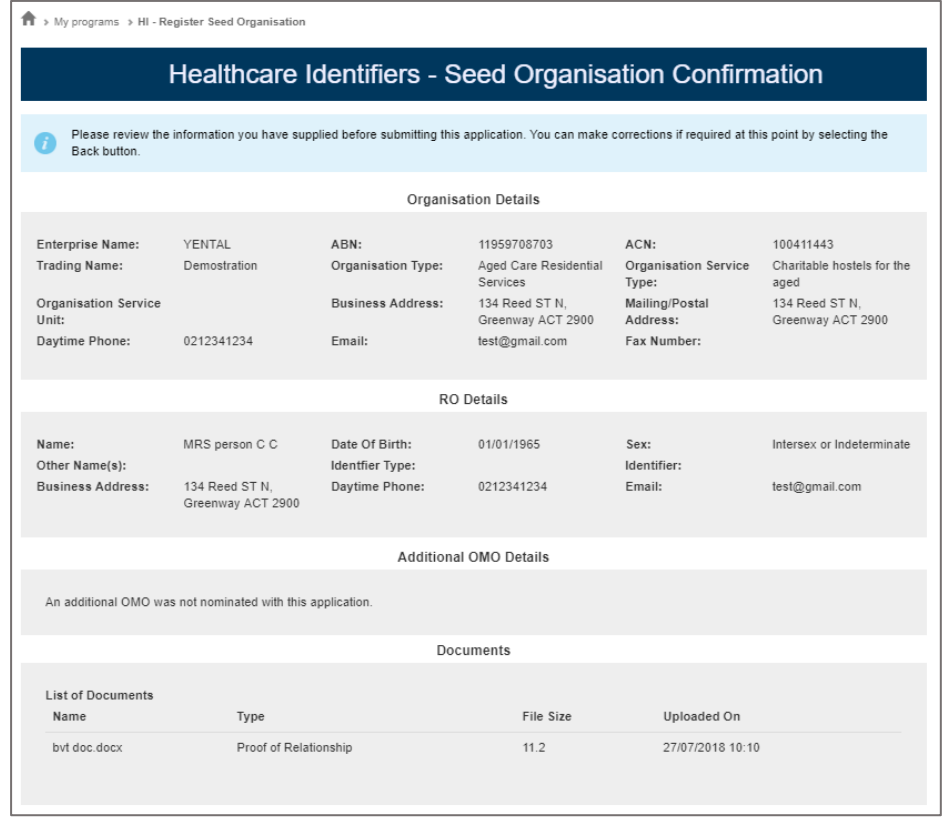

#### <sup>令 > My programs > HI - Regrater Seed Organisation</sup>

#### Healthcare Identifiers - Seed Organisation Confirmation

Please review the information you have supplied before submitting this application. You can make corrections if  $\Omega$ required at this point by selecting the Back button.

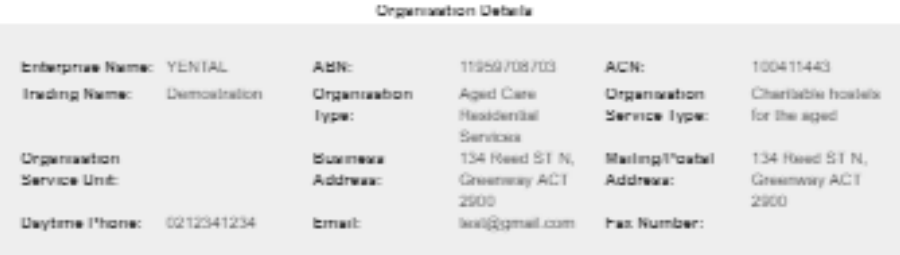

#### **RO Details**

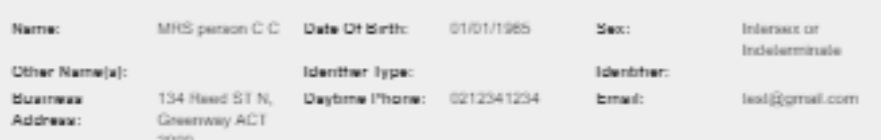

#### **Additional ONO Details**

An additional OMO was not nominated with this application.

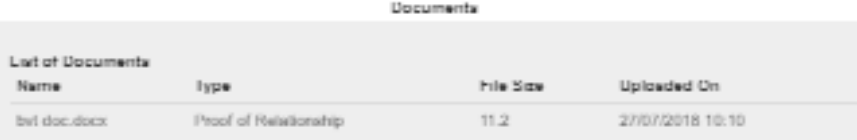

#### Declaration

#### Privacy notice

Your personal information is protected by law, including the Privacy Act 1988 and Meathcare Identifiers Act 2010.

Your personal information is collected by the Australian Government Department of Human Services and the Service Operator of the Healthcare Identifiers Service, for the purposes of registering an organisation in the Healthcare Identifiers Service.

The collection of this information is authorised by the Meethoene Identifiers Act 2010 and Privacy Act 1988. Without this information, your application cannot be processed

Your personal information may be used by the department or given to other parties, such as other Australian government departments and agencies, where you have agreed to that, or where it is required or authorised by law (including the Healthcare Identifiers Act 2010 and Privacy Act 1988).

You can get more information about the way in which the department will manage your personal information, including our privacy policy, at humanservices.gov.au/privacy

The My Health Record System Operator will collect personal information in this form from the department for the purpose of the My Health Records system and may also use and disclose this information as required or authorised by law, only within Australia, including the My Meetih Records Act 2012 and Privacy Act 1988.

For more information see the My Health Record System Operator's privacy policy at myt althrecord.gov.au/privacy

#### Declaration

I declare that:

- . I am applying on behalf of the Seed Organisation for registration as a healthcare provider organisation under the My Health Records Act 2012
- . Its organization I am registering is eligible for provision of a Healthcare Provider Identifier Organization number under the Meethosne Identifiers Act 2010
- . I have full legal authority to make this application on behalf of the Seed Organization and to provide the requested information
- I will only access and use Healthcare Identifiers for the purposes defined in the Healthcare Identifiers Act 2010 I understand the roles and responsibilities of the Responsible Officer and Organisation Maintenance Officer. If
- additional Organisation Maintenance Officers are registered at a later time, I will make sure they are aware of the negulternents of the Organization Maintenance Officer role
- . Ihe information I have provided on this form is complete and correct

#### I scknowledge and understand that:

- . penalties for unauthorised access and misuse apply under the Healthcare Identifiers Act 2010
- in order to participate in the My Health Record, the Seed Organisation must comply with the obligations described in the My Heelth Records Act 2012 and the My Health Record Rules.
- . giving false or misleading information is a serious offence

III Agree \*

Confirm Back

### APPLICATION SUBMITTED

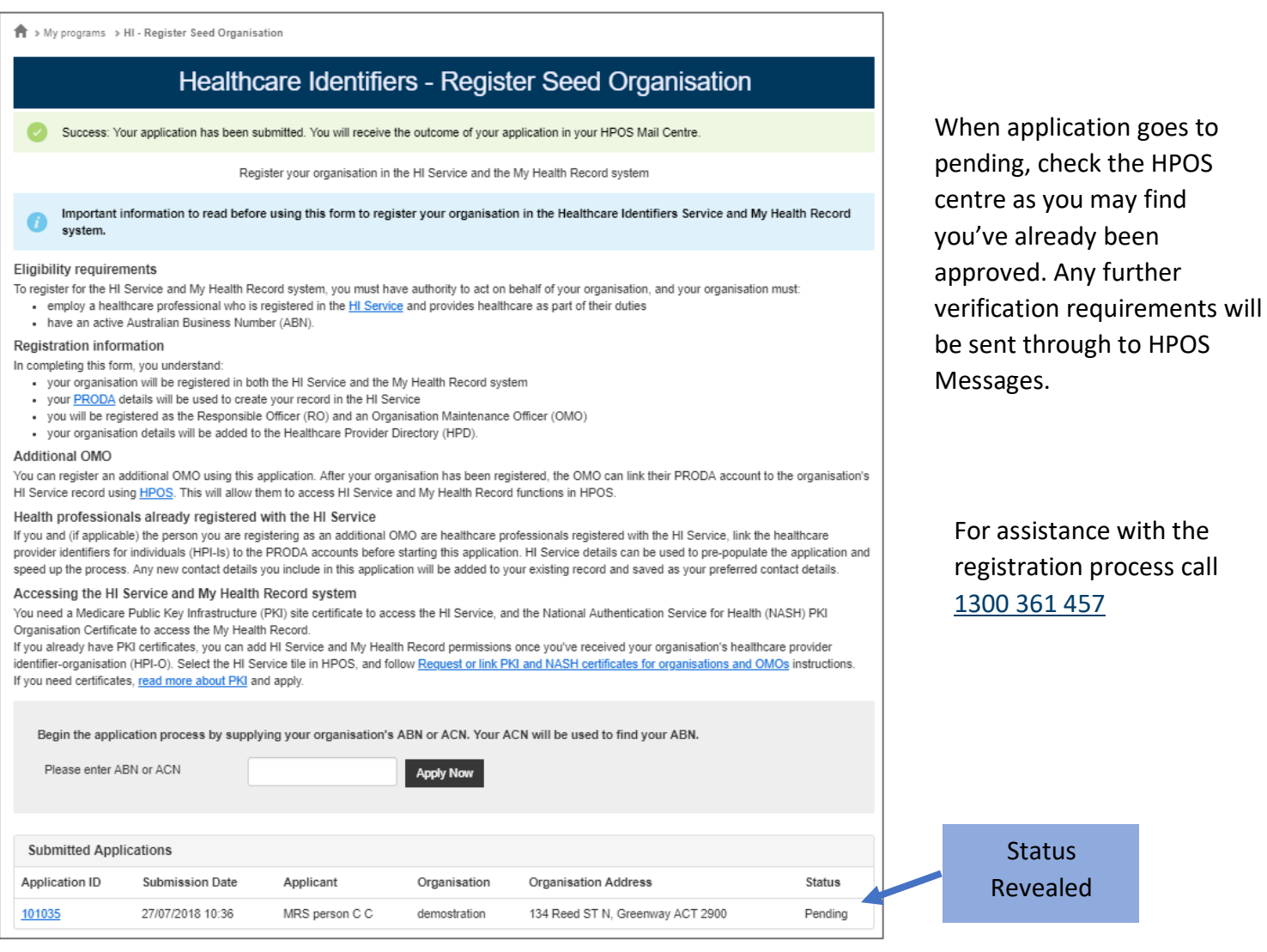

### CHECK YOUR HPOS MAILBOX

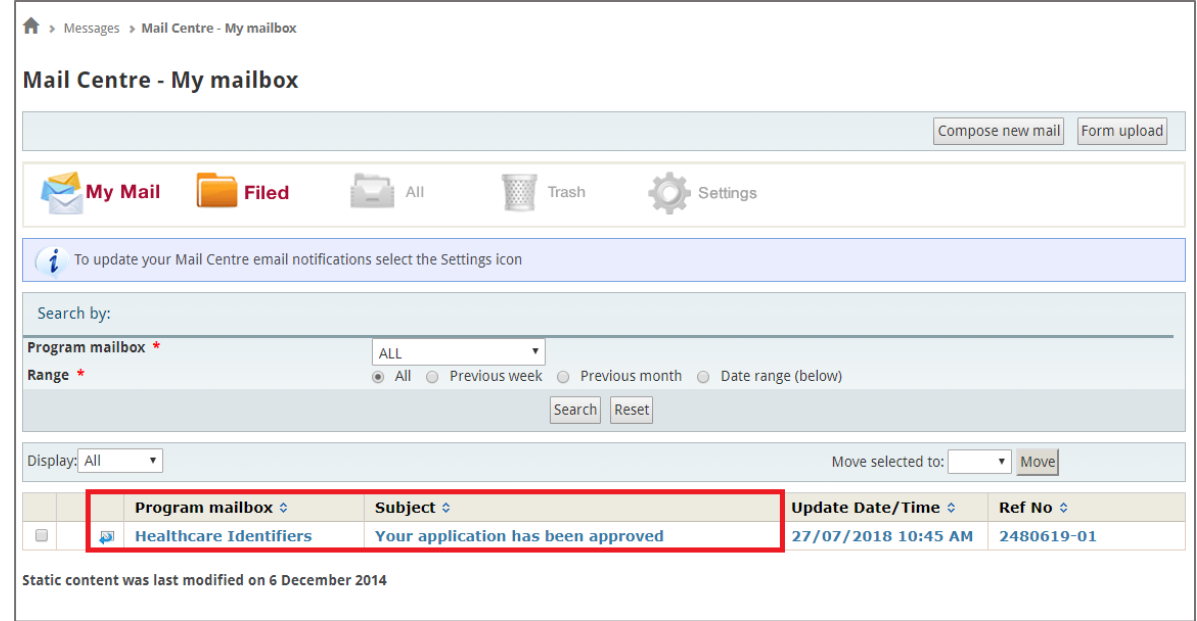

### Remaining Steps for those using conformant software

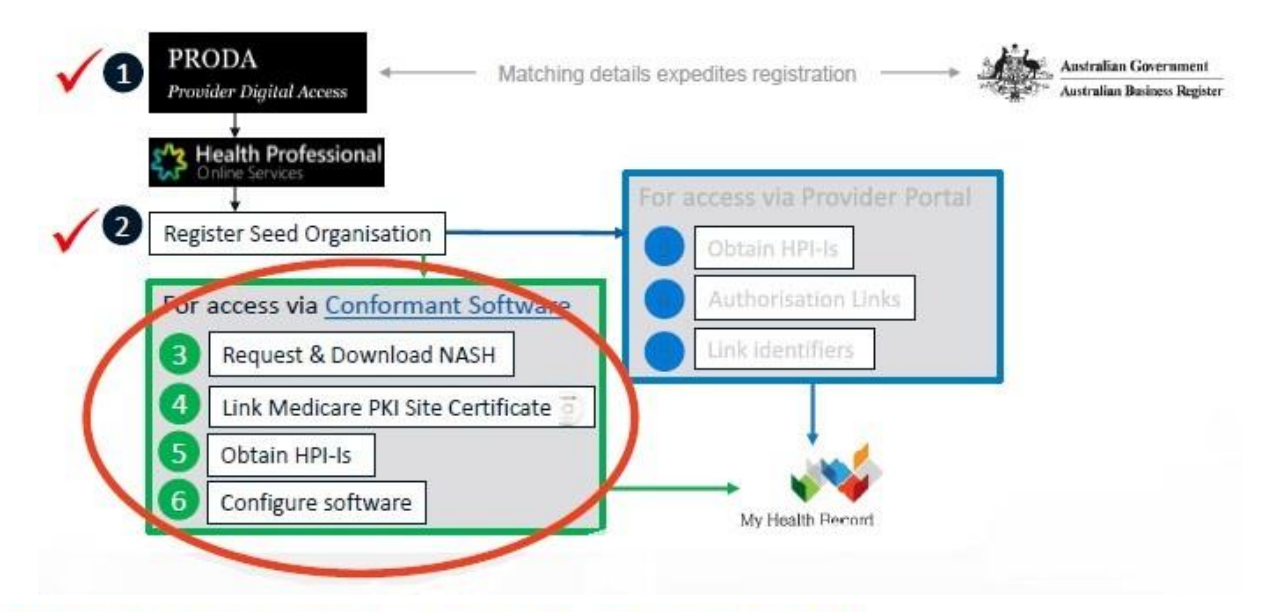

### Request and download a NASH PKI certificate

### Pre-requisites

- Your registration must first be approved (check your HPOS Messages)
- . If you have previously registered via a non-HPOS method your RO/OMO identifier will need to be linked to your HPOS account (Step '1j').

If the conformance register lists your software as a CSP software, or if you use cloudbased software you won't need to request for a NASH PKI certificate. Follow the instructions listed when you scroll down to 'CSP Links Tab' here. The CSP number is provided when you contact your CSP software vendor. Those using Aquarius require a NASH and to also link to Medisecure as a CSP.

### **Overview of Steps**

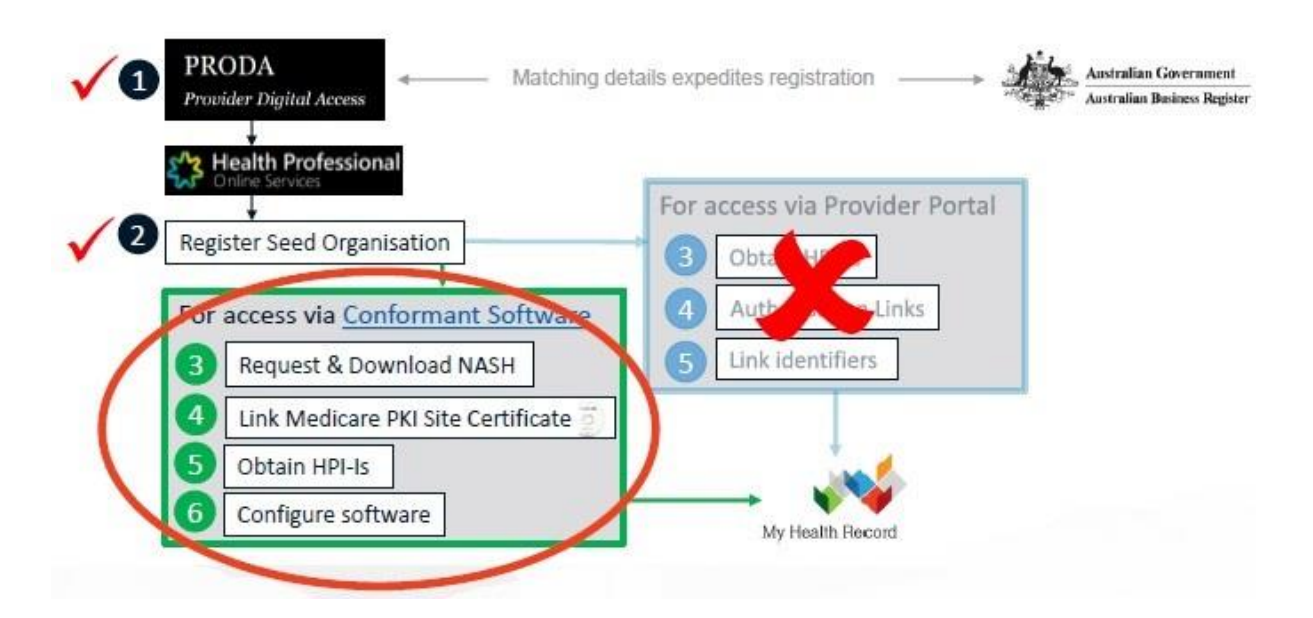

# 3. REQUEST AND DOWNLOAD NASH PKI ORGANSIATION **CERTIFICATE**

### PRE-REQUISITES

- Your registration must first be approved (check your HPOS Messages)
- If you have previously registered via non-HPOS method your RO/ OMO identifier will need to be linked to your HPOS account (Page 13).

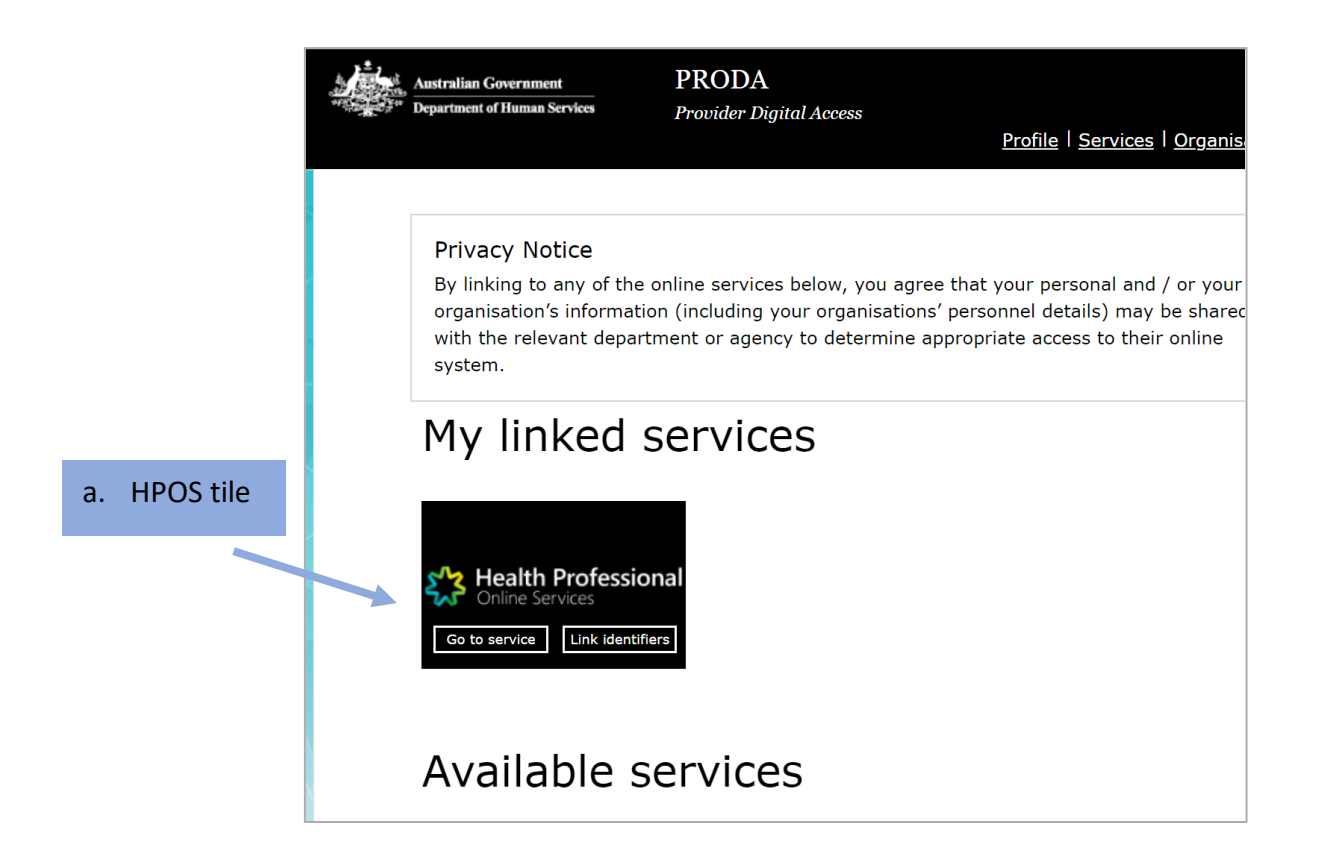

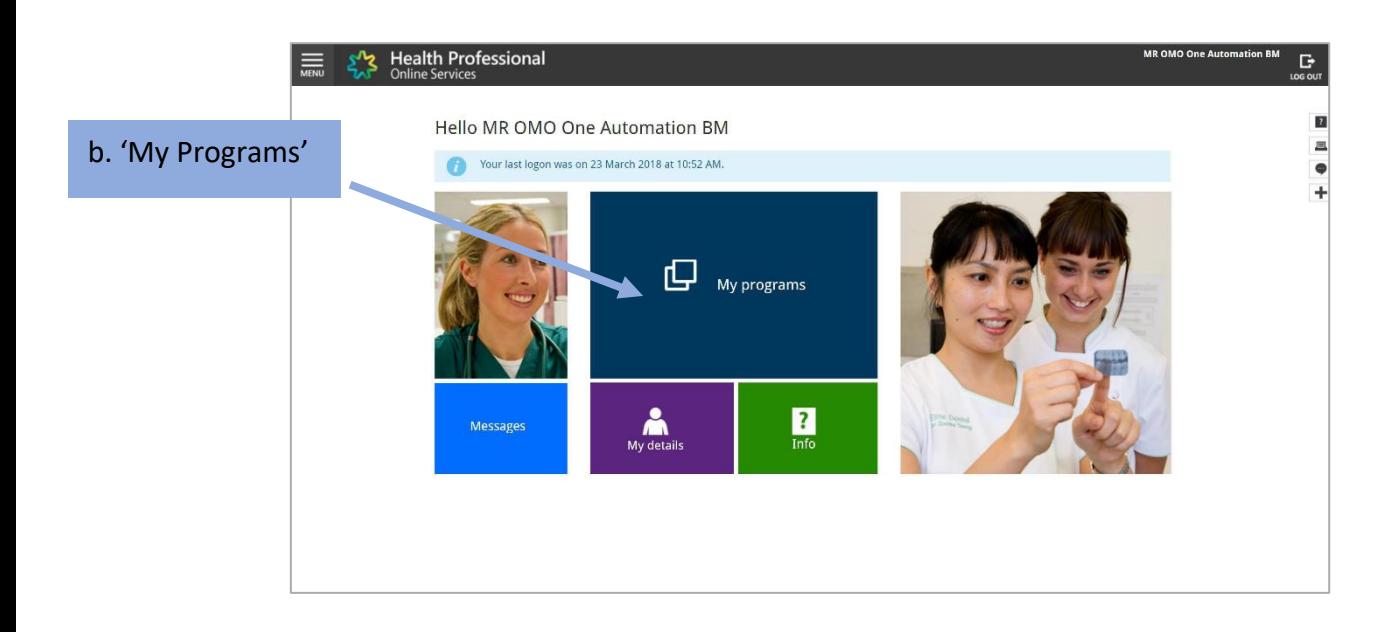

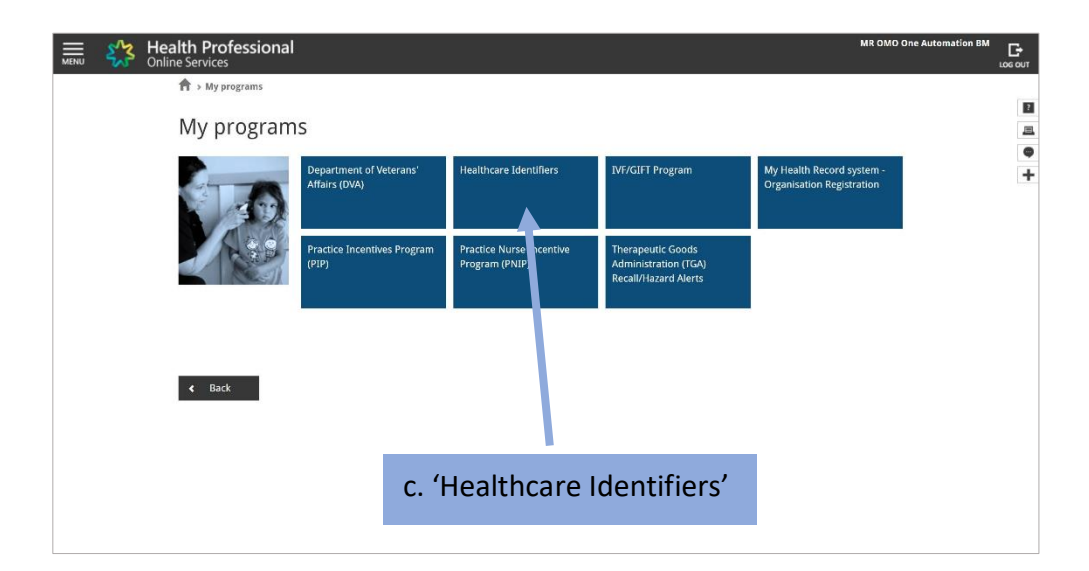

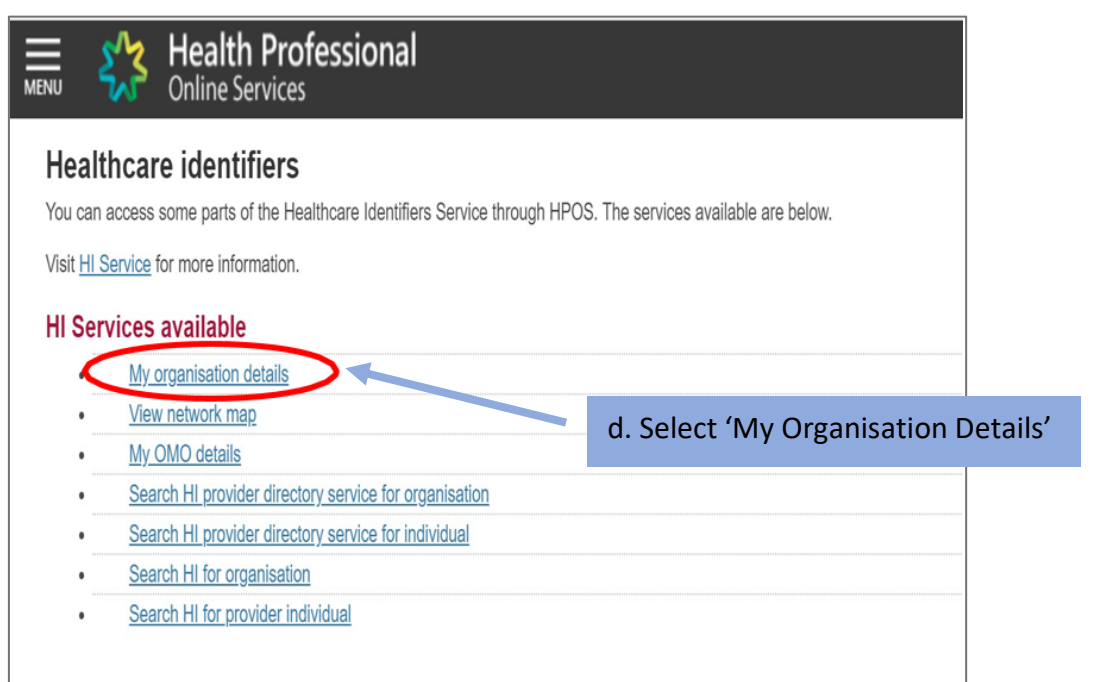

П

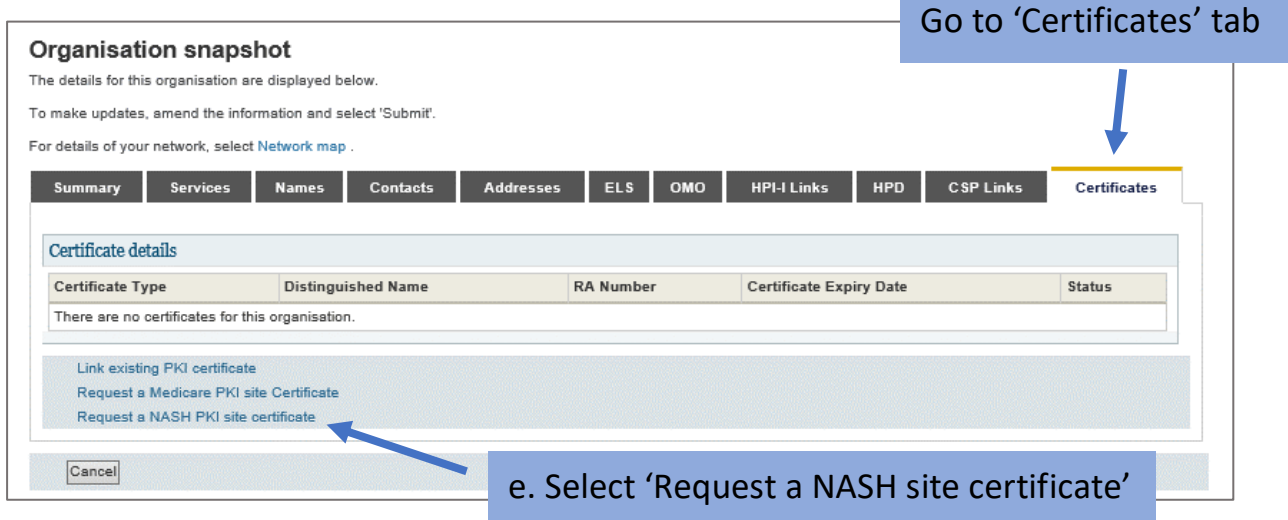

### F. PROVIDE MOBILE NUMBER AND ACCEPT TERMS AND CONDITIONS

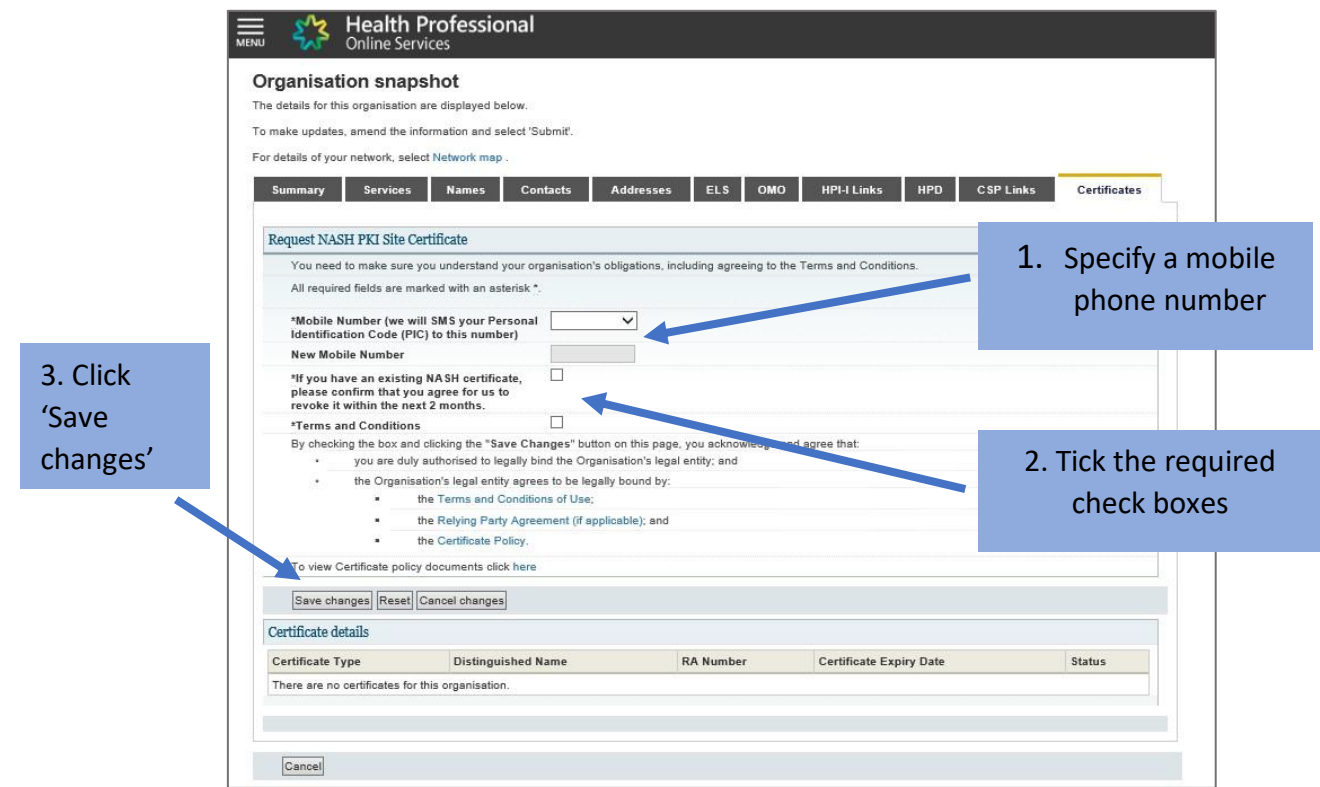

### G. SUBMIT REQUEST

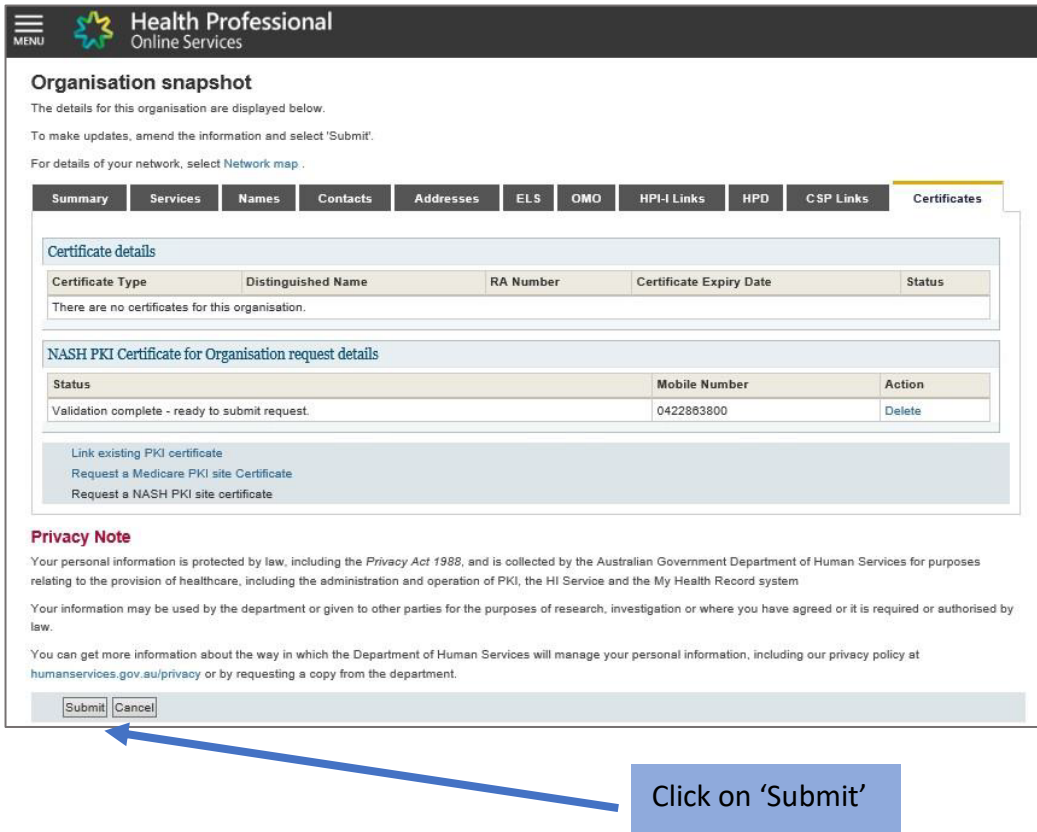

SMS message notification is sent to the specified number when the certificate is ready for download

### *Your NASH certificate for HPI-O XXXXXXis ready to download through HPOS. It is available for 30 days. Your PIC is XXXXXXXX.*

To recover the PIC contact the HPOS Help Desk: 1800 723 471.

### H. HPOS DOWNLOAD CERTIFICATE

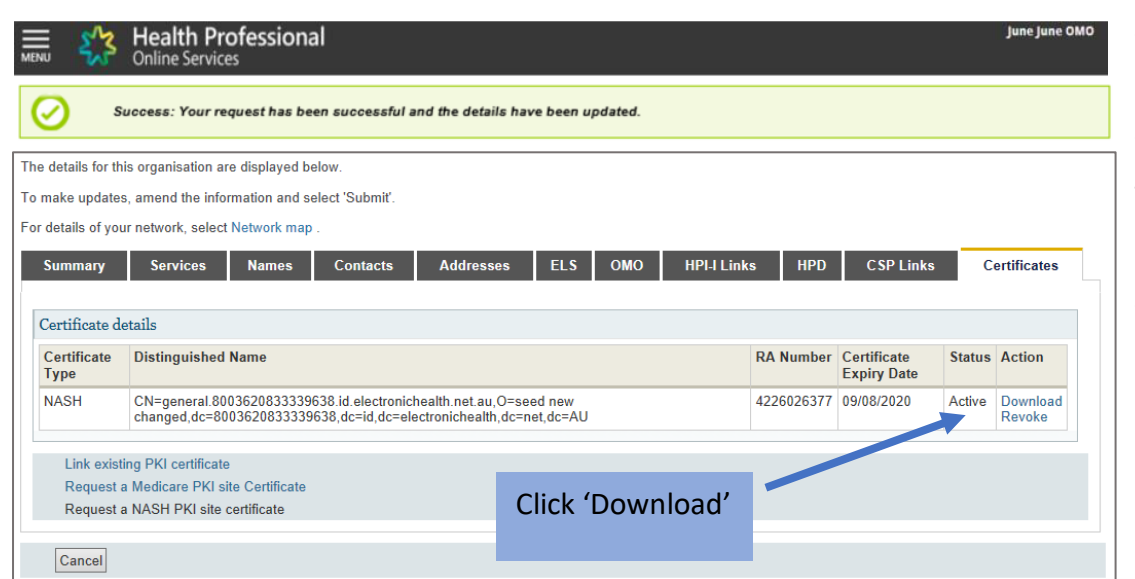

When the NASH file is downloaded, the certificate is called 'SITE".

Contact the eBusiness Service Centre on 1800 700 199 for help relating to progress of a NASH PKI Certification request.

### 4. LINK EXISTING PKI CERTIFICATE

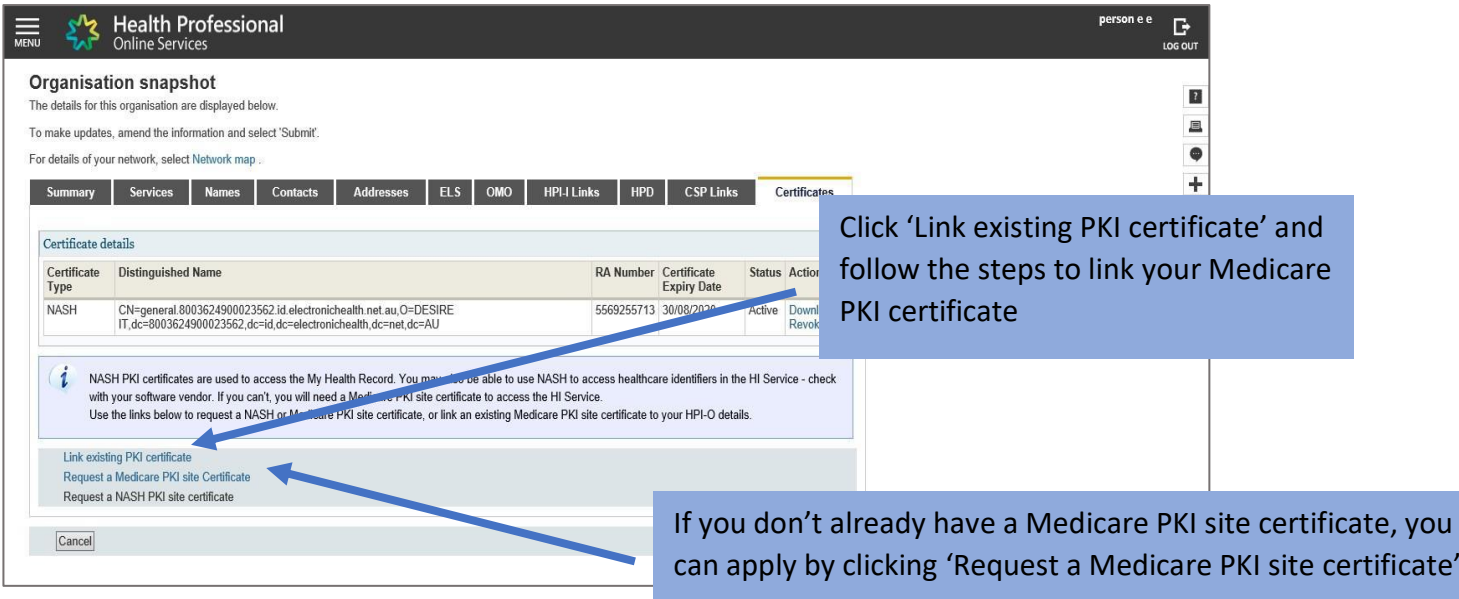

# 5. OBTAIN ALL HPI-IS

You will also need the HPI-Is of the clinicians within your organisation who will use My Health Record.

- If they are registered with AHPRA they will already have an HPI-I. To find it they can:
	- o log onto www.ahpra.gov.au using your AHPRA User ID
	- o call the HI Service on 1300 419 495, or
	- o add 800361 to the front of your AHPRA User ID (note: this is not your professional registration number).
- If their profession is not registered with AHPRA, they will need to complete the 'Application to register a healthcare provider form (HW033)'

# 6. CONFIGURE SOFTWARE

Now that you have your HPI-O, HPI-Is, NASH certificate and you've linked your PKI Site Certificate, contact your software vendor to configure your software and ensuring MHR permissions are enabled.

### **For Aquarius users only**

To ensure your software uploads dispense records, individual pharmacists will need to publish their details in the Healthcare Provider Directory (HPD) via the 'HPD Tab' in HPOS (search 'Register seed organisations in HI Service and My Health Record and manage NASH certificates in HPOS' on the Human Services website for more information) or call 1300 361 457.

### Remaining steps for those using Provider Portal

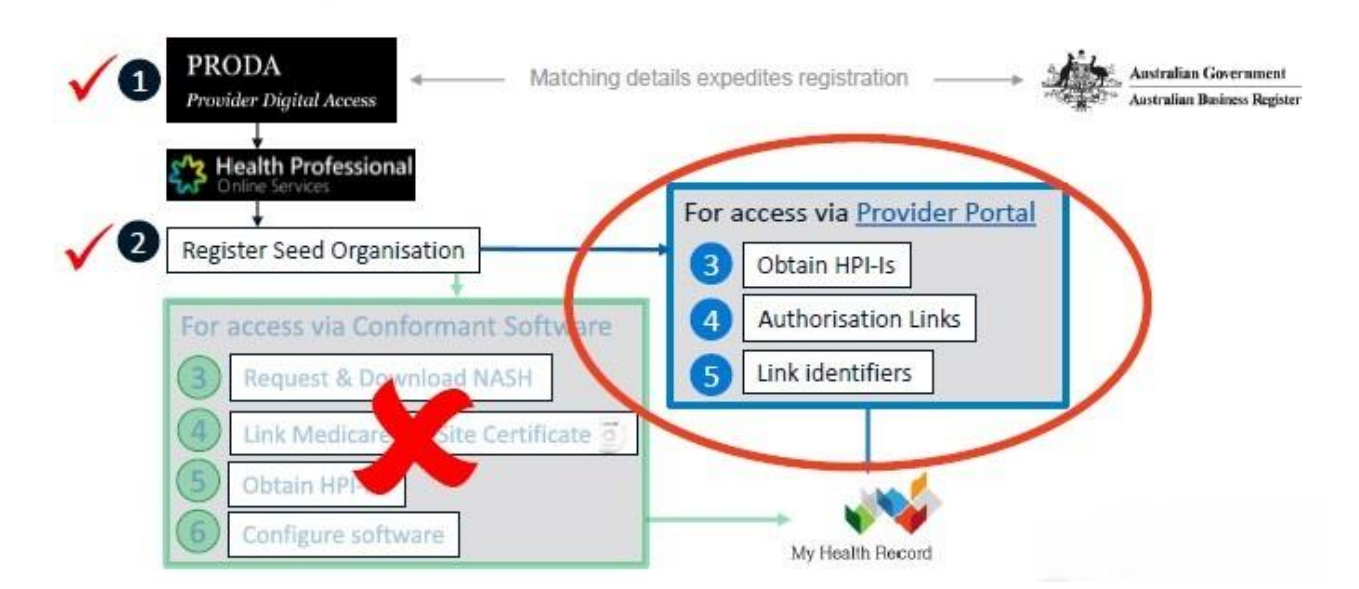

### MY HEALTH RECORD USING THE NATIONAL PROVIDER PORTAL

### 1. OBTAIN ALL HPI-IS

You will also need the HPI-Is of the clinicians within your organisation who will use My Health Record.

- If they are registered with AHPRA they will already have an HPI-I. To find it they can:
	- o log onto www.ahpra.gov.au using your AHPRA User ID
	- o call the HI Service on 1300 419 495, or
	- o add 800361 to the front of your AHPRA User ID (note: this is not your professional registration number).
- If their profession is not registered with AHPRA, they will need to complete the 'Application to register a healthcare provider form (HW033)'

### 2. AUTHORISATION LINKS FOR THE MY HEALTH RECORD PROVIDER PORTAL

• The RO/OMO needs to authorise HPI-I/s (identifiers for individual providers) to use the My Health Record before the provider/s can access the Provider Portal.

Follow these steps to manage which clinicians in your organisation can access My Health Record:

- select **My Health Record System – Organisation Registration** from the main menu in HPOS
- select **Manage Authorisation Links**
- My Health Record System Healthcare Provider Organisation selection page displays with a list of organisations you can act of behalf of
- select **Add/Update** of the required organisation
- My Health Record system Manage Authorisation Links page lists the healthcare provider individuals already linked to the organisation, if any
- to add a healthcare provider, enter their HPI-I number in the **Enter HPI-I Number field** and select **Search.** The search function will only look for an exact match of a healthcare provider's HPI-I. The filter function allows you to use the HPI-I number and name to filter the existing linked HPI-I's to make selection of the required HPI-I easier
- authorisation links can be deactivated by selecting the **Deactivate link.**
- The RO / OMO must deactivate the user if that person is no longer representing their organisation

# HEALTHCARE PROVIDERS

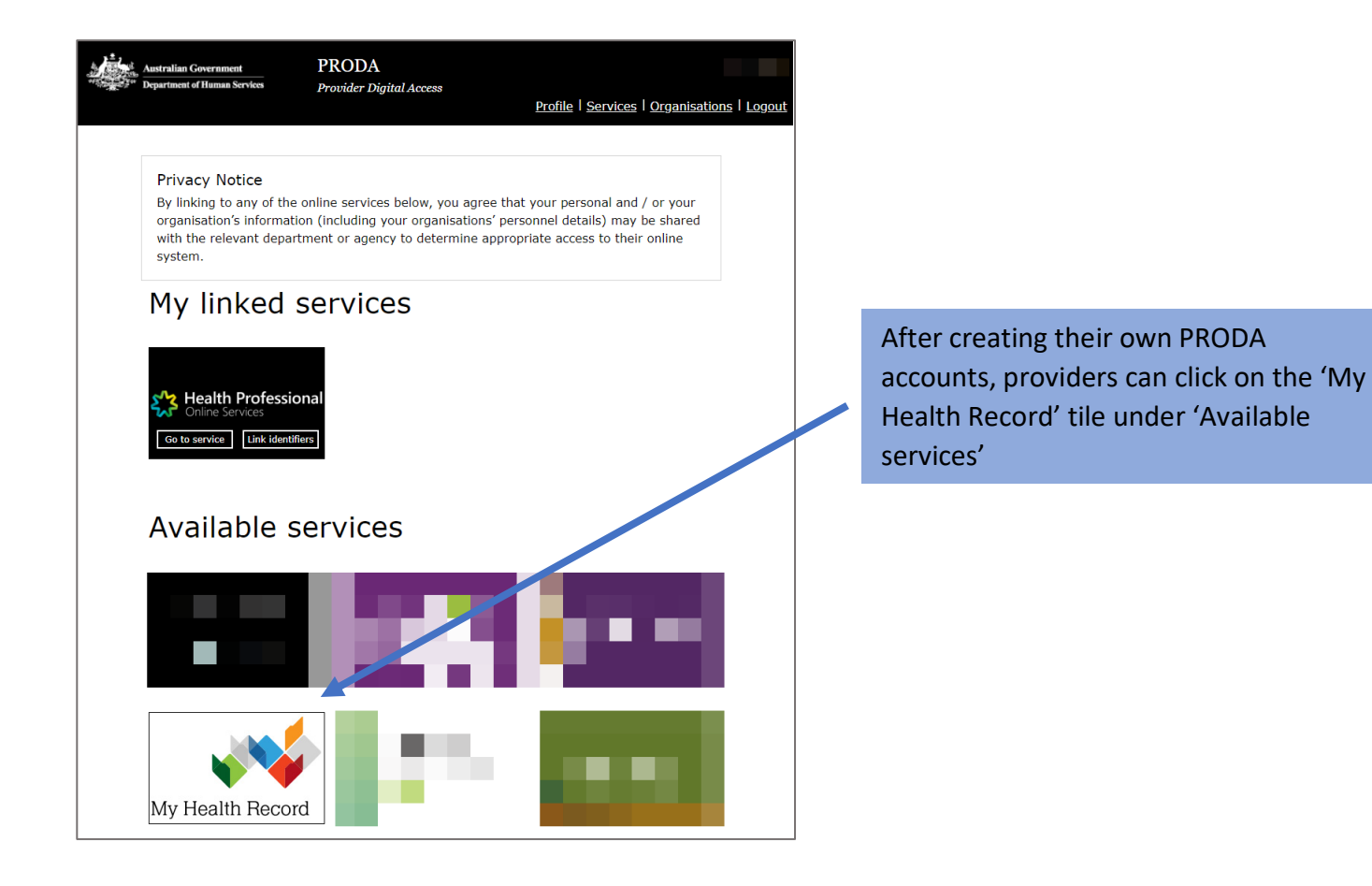

# PROVIDER PORTAL SET-UP PROMPT

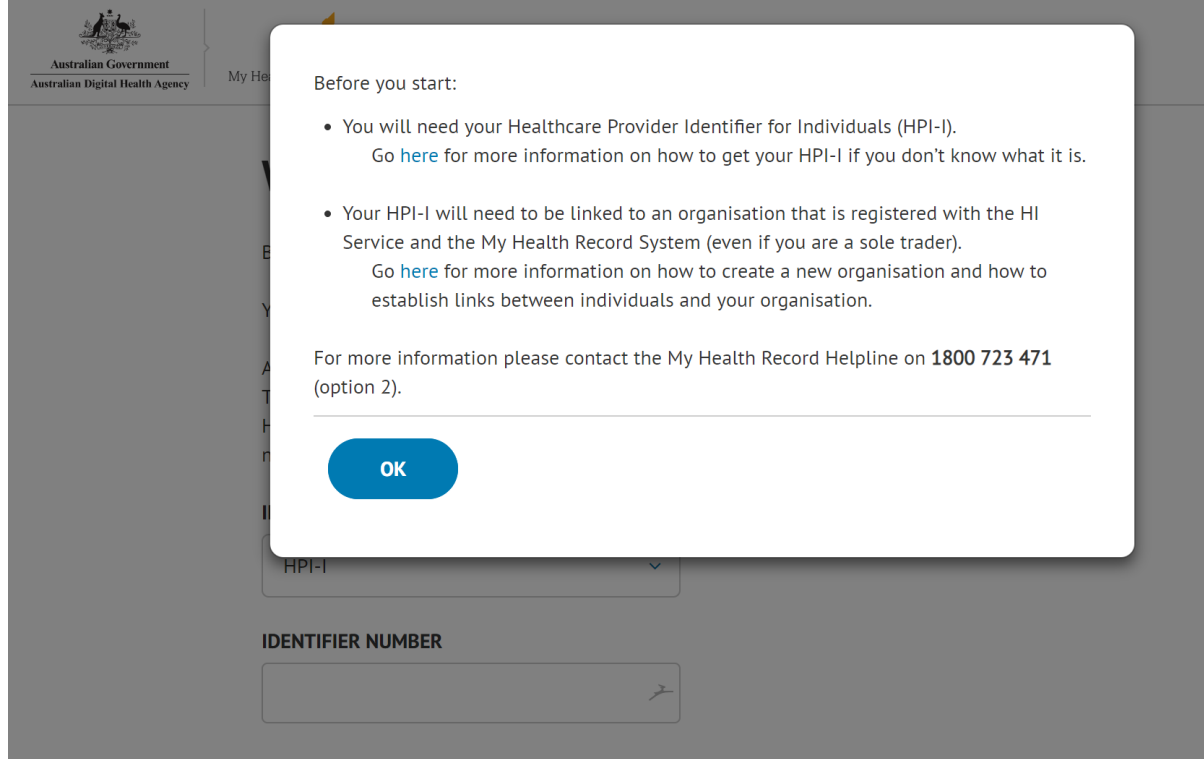

# LINK IDENTIFIERS

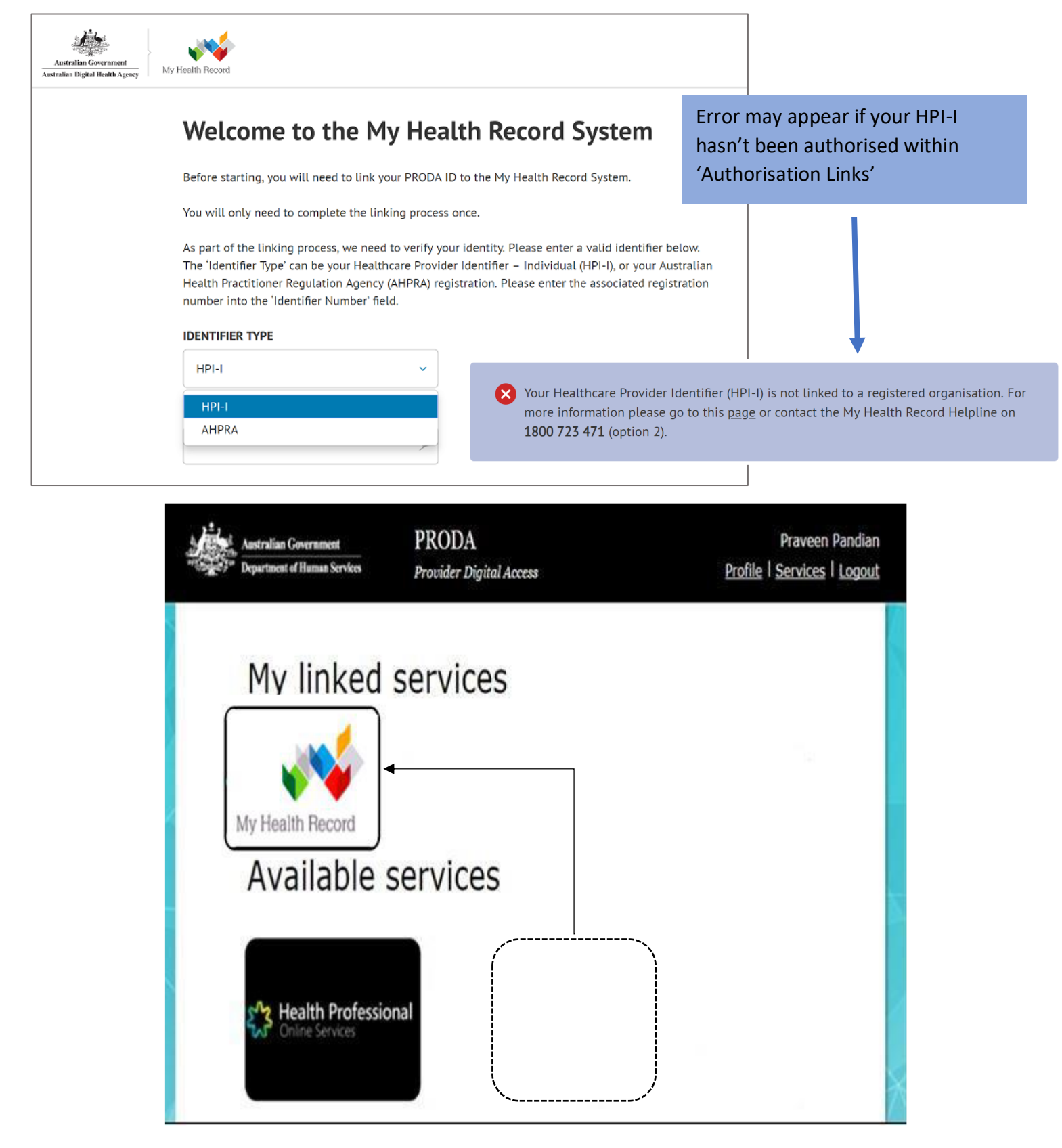

THE NEXT TIME YOU LOG IN TO PRODA, THE MY HEALTH RECORD TILE WILL APPEAR UNDER THE 'MY LINKED SERVICES' SECTION. CLICKING THE TILE WILL REDIRECT YOU TO THE PROVIDER PORTAL

# CHANGES TO DELEGATES AND ACCESS IN HPOS

The Department of Human Services has implemented to ensure safety when using HPOS and have also made it easier to manage your delegations and will now suspend users that don't access the system.

### Changes to delegations

From 1 December 2018, delegations in HPOS will automatically expire after a 12-month period. After the 12-month period, providers will need to renew their delegates' access, or the delegate will need to request access.

To help with this change:

- administrative staff can now submit a request for delegation access or renewal to a provider for their approval
- a delegation period can be set for any specified time limit up to a maximum of 12 months.

### Suspended access to HPOS

All HPOS users will now have their access to HPOS suspended after 6 months of inactivity. The first suspensions will begin on 1 March 2019, meaning that if you haven't accessed HPOS since September, your access will be suspended.

To keep your access active, log on to HPOS and access your services at least once every 6 months. If you're a delegate, your activity also keeps your provider's access active.

If your access is suspended, you can reactivate it by logging on to HPOS and selecting Reactivate Access to HPOS. This will come up when you attempt to log on.

# SUMMARY OF STEPS

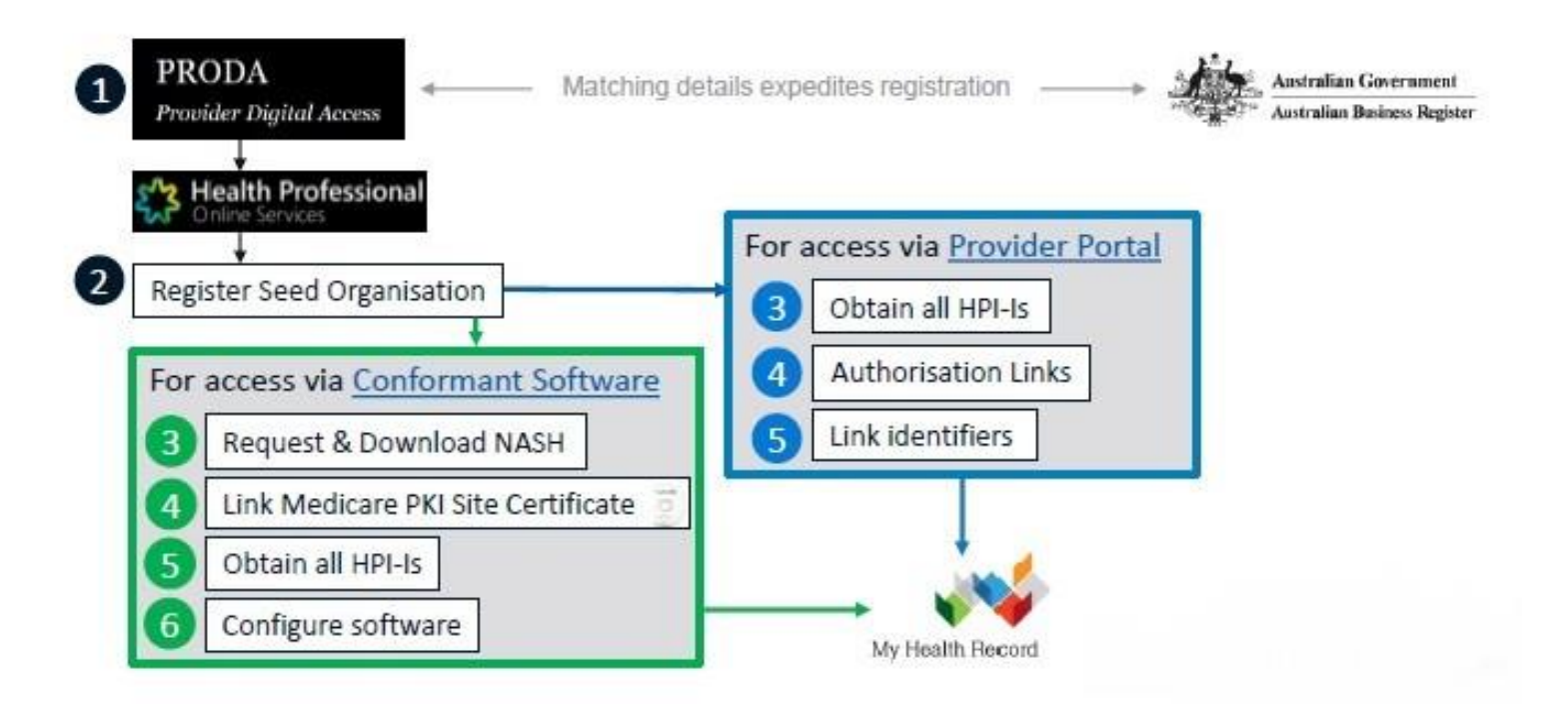

### **Human Services Contacts**

- **Provider Digital Access (PRODA)** Help Desk (1800 700 199) for help regarding PRODA.
- **Health Professional Online Services (HPOS)**Help Desk (1800 723 471) for help regarding HPOS.
- **Healthcare Identifier Service** Help Desk (1300 361 457) for help registering an organisation in the My Health Record and the HI Service.
- **eBusiness Service Centre** on (1800 700 199) for help relating to progress of a NASH PKI Certification request
- **NASH PKI Operations Team** (1300 721 780)
- **Online Technical Support** for Software Vendors

### **Other links**

- For expired / lost NASH certificates: Manage your NASH PKI certificates [https://www.humanservices.gov.au/organisations/health](https://www.humanservices.gov.au/organisations/health-professionals/enablers/manage-your-nash-pki-certificates/48001)[professionals/enablers/manage-your-nash-pki-certificates/48001](https://www.humanservices.gov.au/organisations/health-professionals/enablers/manage-your-nash-pki-certificates/48001)
- PKI Medicare Site certificate: read about renewal [https://www.humanservices.gov.au/organisations/health](https://www.humanservices.gov.au/organisations/health-professionals/services/medicare/public-key-infrastructure#renewal)[professionals/services/medicare/public-key-infrastructure#renewal](https://www.humanservices.gov.au/organisations/health-professionals/services/medicare/public-key-infrastructure#renewal)
- To add other OMOs under your organisation, follow the steps listed in the link below; where it refers to the 'OMO' tab

[https://www.humanservices.gov.au/organisations/health](https://www.humanservices.gov.au/organisations/health-professionals/enablers/register-seed-organisations-hi-service-and-my-health-record-and-manage-nash-certificates-hpos/32591#a9)[professionals/enablers/register-seed-organisations-hi-service-and-my-health-record](https://www.humanservices.gov.au/organisations/health-professionals/enablers/register-seed-organisations-hi-service-and-my-health-record-and-manage-nash-certificates-hpos/32591#a9)[and-manage-nash-certificates-hpos/32591#a9](https://www.humanservices.gov.au/organisations/health-professionals/enablers/register-seed-organisations-hi-service-and-my-health-record-and-manage-nash-certificates-hpos/32591#a9)

• Use this form to replace a Responsible Officer (RO) for an already-registered organisation

[https://www.humanservices.gov.au/organisations/health](https://www.humanservices.gov.au/organisations/health-professionals/forms/hw040)[professionals/forms/hw040](https://www.humanservices.gov.au/organisations/health-professionals/forms/hw040)

- Follow these steps if you have had a change of ownership [https://www.humanservices.gov.au/organisations/health](https://www.humanservices.gov.au/organisations/health-professionals/services/medicare/healthcare-identifiers-service-health-professionals/managing/change-ownership#a2)[professionals/services/medicare/healthcare-identifiers-service-health](https://www.humanservices.gov.au/organisations/health-professionals/services/medicare/healthcare-identifiers-service-health-professionals/managing/change-ownership#a2)[professionals/managing/change-ownership#a2](https://www.humanservices.gov.au/organisations/health-professionals/services/medicare/healthcare-identifiers-service-health-professionals/managing/change-ownership#a2)
- Go to Provider Digital Access (PRODA) education for health professionals

[https://www.humanservices.gov.au/organisations/health](https://www.humanservices.gov.au/organisations/health-professionals/subjects/proda-education-health-professionals)[professionals/subjects/proda-education-health-professionals](https://www.humanservices.gov.au/organisations/health-professionals/subjects/proda-education-health-professionals) for an eLearning program, simulations and infographics.